Handbuch zur Nutzung der graphomate tiles 2.0.2

für SAP Lumira 2.1 Designer

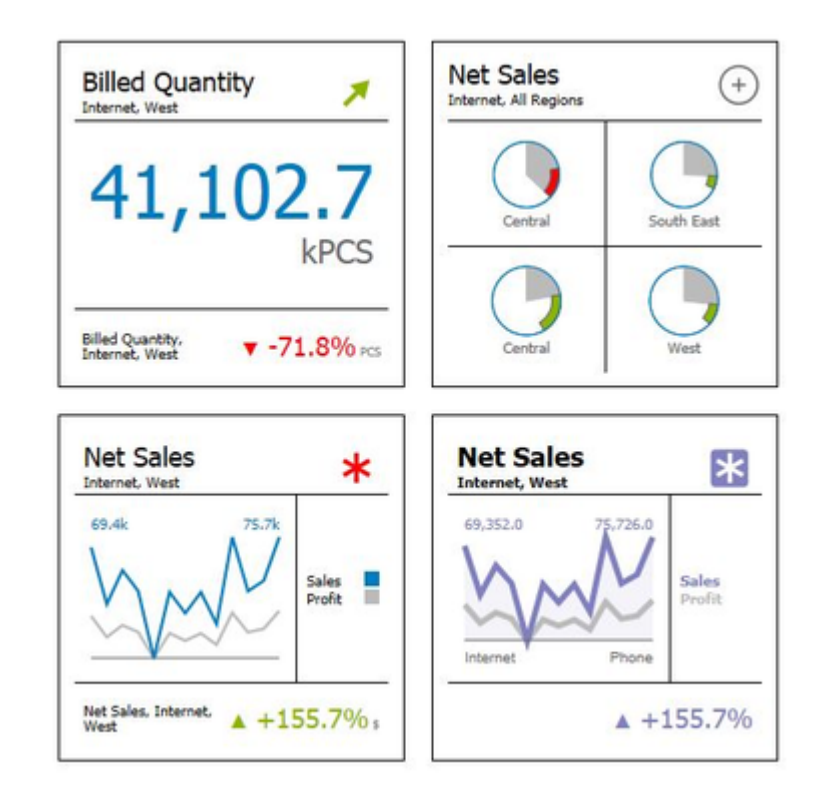

Version 2.0.2 – Stand Februar 2018

[https://www.graphomate.com](https://www.graphomate.com/)

# graphomate.II

## **Inhaltsverzeichnis**

- [Einführung](#page-2-0)
- [Installation](#page-3-0)
- [Quick Start](#page-5-0)
- [Properties](#page-6-0)
	- [General/Layout Tab](#page-7-0)
	- [Modules Tab](#page-11-0)
	- [Appearance Tab](#page-31-0)
	- [Behavior Tab](#page-33-0)
	- $\bullet$  [Info Tab](#page-34-0)
- [Zahlenformate](#page-35-0)
- [CSS-Selektoren](#page-37-0)

# <span id="page-2-0"></span>Einführung

Mit der Einführung von Windows 8 setzt Microsoft auf sogenannte Kacheln (englisch "tiles") zur strukturierten Darstellung von Programmen, Apps und Informationen auf der Startseite. Auch SAP hat sich dieser Idee angenommen und mit SAP Fiori eine einfache Benutzeroberfläche geschaffen, die stark auf das Kachelkonzept setzt - angepasst an die Belange von betriebswirtschaftlichen Anwendungen.

Es war daher für uns naheliegend, eine Kachellösung für Business Intelligence (BI) zu entwickeln – zumal von verschiedenen Kunden Bedarf signalisiert wurde. Man wünschte sich eine Einstiegsseite für Dashboards, die übersichtlich die wesentlichen Kennzahlen (KPIs) darstellt. Aus dieser stark aggregierten Sicht sollte dann – im Sinne eines vordefinierten Navigationspfades – auf graphische Übersichten oder auch tabellarische Detailansichten auf Basis unserer graphomate charts und tables abgesprungen werden können.

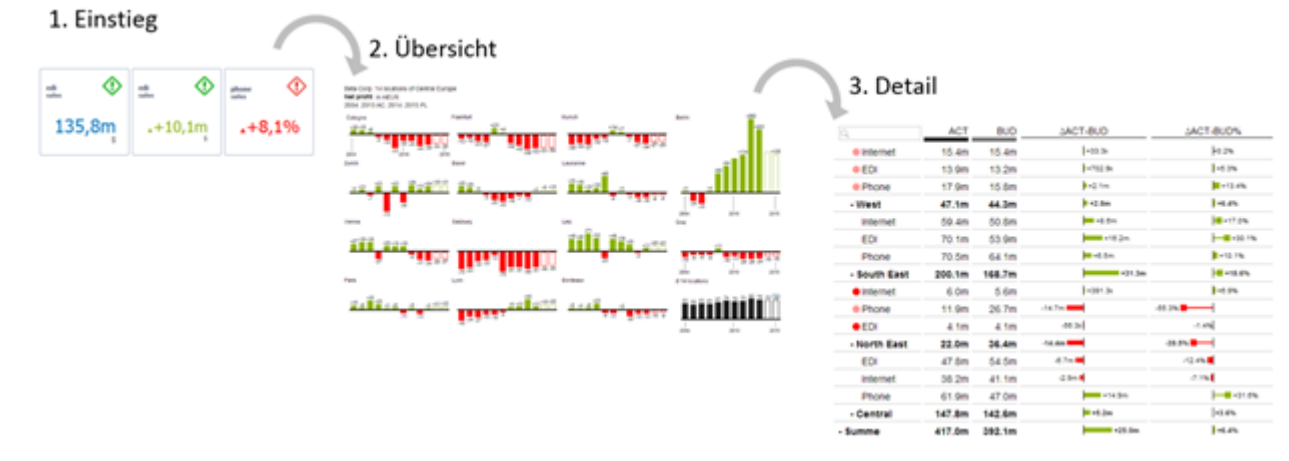

Nach einem ersten Sammeln der Wünsche an eine Kachellösung seitens unserer Kunden, war sehr schnell klar, dass es die eine Kachel nicht gibt: zu unterschiedlich waren die Anforderungen an die konkrete Ausgestaltung. Die Lösung konnte nur ein Baukasten sein, der es den Nutzern erlaubt, einzelne Kachelmodule auf einem vorab definierten Layout zusammen zu stellen.

Blieb die Frage nach einem einheitlichen Design dieser einzelnen Module und der Kachel. Hier konnten wir auf die großartige Arbeit von John Armitage zurückgreifen: seine Design-Vorschläge für analytische Kacheln waren uns Maßstab für ein konsistentes Design. Sein Buch "Bringing Numbers to Life: Lava and Design-Led Innovation in Visual Analytics" sollte in Q1 2016 erscheinen.

Im Sinne einer einheitlichen Sprachregelung sprechen wir im weiteren Handbuch von Lumira Designer oder kurz Designer. Unsere Produkte sind zum aktuellen Zeitpunkt weiterhin mit SAP Design Studio 1.6 kompatibel.

Für die graphomate tiles Extension empfehlen wir die Nutzung von Design Studio 1.6 >= SP00 oder Lumira Designer >= 2.0 sowie den Internet Explorer 11+. Für weitere Informationen – z. B. zum Deployment über die Business Intelligence Platform (BIP) oder SAP Netweaver – konsultieren Sie bitte die Product Availability Matrix ([P](https://websmp102.sap-ag.de/~sapidb/012002523100018972812014E) [AM](https://websmp102.sap-ag.de/~sapidb/012002523100018972812014E)).

Bitte beachten Sie, dass wir ab 2017 die Internet Explorer 9 und 10 nicht mehr unterstützen werden.

# <span id="page-3-0"></span>**Installation**

- Bevor alte Dashboards/BI-Apps mit Designer 2.0 geöffnet werden können, müssen sie mit Design Studio 1.6 in den m-Mode migriert werden.
- Unsere Extensions für Design Studio 1.6 sind auch unter Designer 2.0 lauffähig. Beim ersten Start von Lumira 2.0 Designer sollten Sie nicht die graphomate Extensions für SAP Design Studio 1.6 importieren. Wir empfehlen Ihnen die Installation unserer Komponenten in der Version für Designer 2.0.

## **Installation der Extension lokal in Designer**

Sie haben mindestens Designer 2.0 SP00 auf einem Rechner installiert.

- 1. Speichern Sie das ZIP-File graphomate\_tiles2.0.x.zip in einem Ordner Ihrer Wahl.
- 2. Wählen Sie in Designer unter *Tools > Install Extension to Lumira Designer…* mittels Klick auf *Archive…* das gerade gespeicherte ZIP-File.
- 3. Wählen Sie Finish um die Installation zu starten.
- 4. Wählen Sie Next und noch einmal Next um die Installation zu bestätigen.
- 5. Akzeptieren Sie die Lizenz- und Pflegebedingungen und wählen Sie Finish.
- 6. Wählen Sie Yes um Designer neu zu starten.
- 7. Nach dem Neustart finden Sie die graphomate Extension in den Komponenten.

## **Deinstallation der Extension aus Designer**

Wählen Sie Help > About... in Designer.

- 1. Klicken Sie den Button Installation Details.
- 2. Wählen Sie die zu deinstallierende Komponente graphomate tiles 2.0.x aus.
- 3. Wählen Sie Uninstall… .
- 4. Im folgenden Uninstall-Wizard wählen Sie Finish.
- 5. Wählen Sie Yes um Designer neu zu starten.

## **Serverinstallation der Extension**

Zur Verwendung der graphomate tiles über die BI Platform (BOE) muss die nun lokal installierte Extension auch auf die BI Platform verteilt werden.

- 1. Wählen Sie im BI Platform Mode Tools > Platform Extensions.
- 2. Wählen Sie die graphomate tiles, die lokal auf Ihrem Computer installiert ist.
- 3. Wählen Sie Install on Platform.
- 4. Starten Sie die BI Platform Adaptive Processing Servers, die den Analysis Application Service ausführen, manuell neu und akzeptieren Sie die Warnungen in Designer.
- 5. Nun erscheint die graphomate Extension unter Extensions Installed on Platform.
- 6. Wählen Sie Close.
- 7. Starten Sie die BI Platform Adaptive Processing Servers, die den Analysis Application Service ausführen, erneut manuell neu.

#### **Deinstallation der Extension vom Server**

- 1. Wählen Sie im BI Platform Mode Tools > Platform Extensions.
- 2. Wählen Sie nun die graphomate tiles, um sie von der BI Platform zu deinstallieren.
- 3. Wählen Sie Uninstall from Platform.
- 4. Bestätigen Sie die Deinstallation durch einen Klick auf Yes
- 5. Um den Deinstallationsprozess durchzuführen, starten Sie die BI Plattform Adaptive Processing Servers, die den Analysis Application Service ausführen, manuell neu und akzeptieren Sie die Warnungen in Designer.
- 6. Anschließend sind die graphomate tiles aus den Extensions Installed on Platform entfernt.
- 7. Wählen Sie Close.
- 8. Starten Sie die BI Platform Adaptive Processing Servers, die den Analysis Application Service ausführen, erneut manuell neu.

# <span id="page-5-0"></span>Quick Start

Sie haben eine Datenquelle definiert und möchten Datenreihen dieser Abfrage mit Modulen der graphomate tiles abbilden.

- 1. Ziehen Sie dazu eine graphomate tiles Komponente auf den Zeichenbereich und verknüpfen diese mit einer Data Source via Drag&Drop auf diese Komponente. Aktuell kann pro Kachel – wie für alle Designer Komponenten – nur eine Data Source zugeordnet werden.
- 2. Nun konfigurieren Sie auf dem Tab General/Layout Ihre Kachel: Wählen Sie dazu auf Basis eines Layouts die gewünschten Module aus und ziehen diese via Drag&Drop auf den Builder. Nun werden im Hintergrund je Modul die Eigenschaften generiert, die Sie auf dem nächsten Tab Modu les pflegen.
- 3. Hier können Sie unter Display-Dimensions wählen, welche Dimensionen und Kennzahlen aus der Data Source in den Modulen angezeigt werden. Diese Option hängt stark mit dem darzustellenden Modul zusammen (einige Module benötigen keine Dimensionsanzeige).
- 4. Unter dem Tab Appearance bestimmen Sie das übergreifende Zahlenformat für die Kachel.

# <span id="page-6-0"></span>**Properties**

Grundsätzlich haben Sie zwei Möglichkeiten die Eigenschaften der graphomate tiles zu pflegen:

Über das Standard-Properties-Sheet, welches alle Parameter in einer strukturierten Liste aufzeigt oder über das Ad ditional-Properties-Sheet. Letzteres bietet ein benutzerfreundlicheres User-Interface. Es gibt jedoch einige spezielle Eigenschaften, die nur über den Standard-Properties-Sheet gepflegt werden können.

Die Checkboxen vor den Eigenschaften im Additional-Properties-Sheet dienen der Steuerung der Sichtbarkeit von Elementen und der Aktivierung von Funktionen.

Die zu verwendende Data Source kann nur via Drag&Drop auf die Komponente oder auf dem Standard-Properties-Sheet unter Data Binding zugeordnet werden.

Durch Drücken der Taste F5 können sowohl der Zeichenbereich als auch das Additional-Properties-Sheet n eu initialisiert werden. Dies ist manchmal notwendig, wenn Änderungen in den Properties nicht direkt in den Zeichenbereich übernommen werden.

## <span id="page-7-0"></span>**General/Layout Tab**

## **Modules**

Hier sehen Sie eine Auflistung aller verfügbaren Module, die Sie zur Gestaltung Ihrer Kacheln verwenden können. Das Angebot an Modules wird von uns ständig erweitert. Eine genaue Beschreibung der einzelnen Module und deren Möglichkeiten finden Sie im Modules Tab.

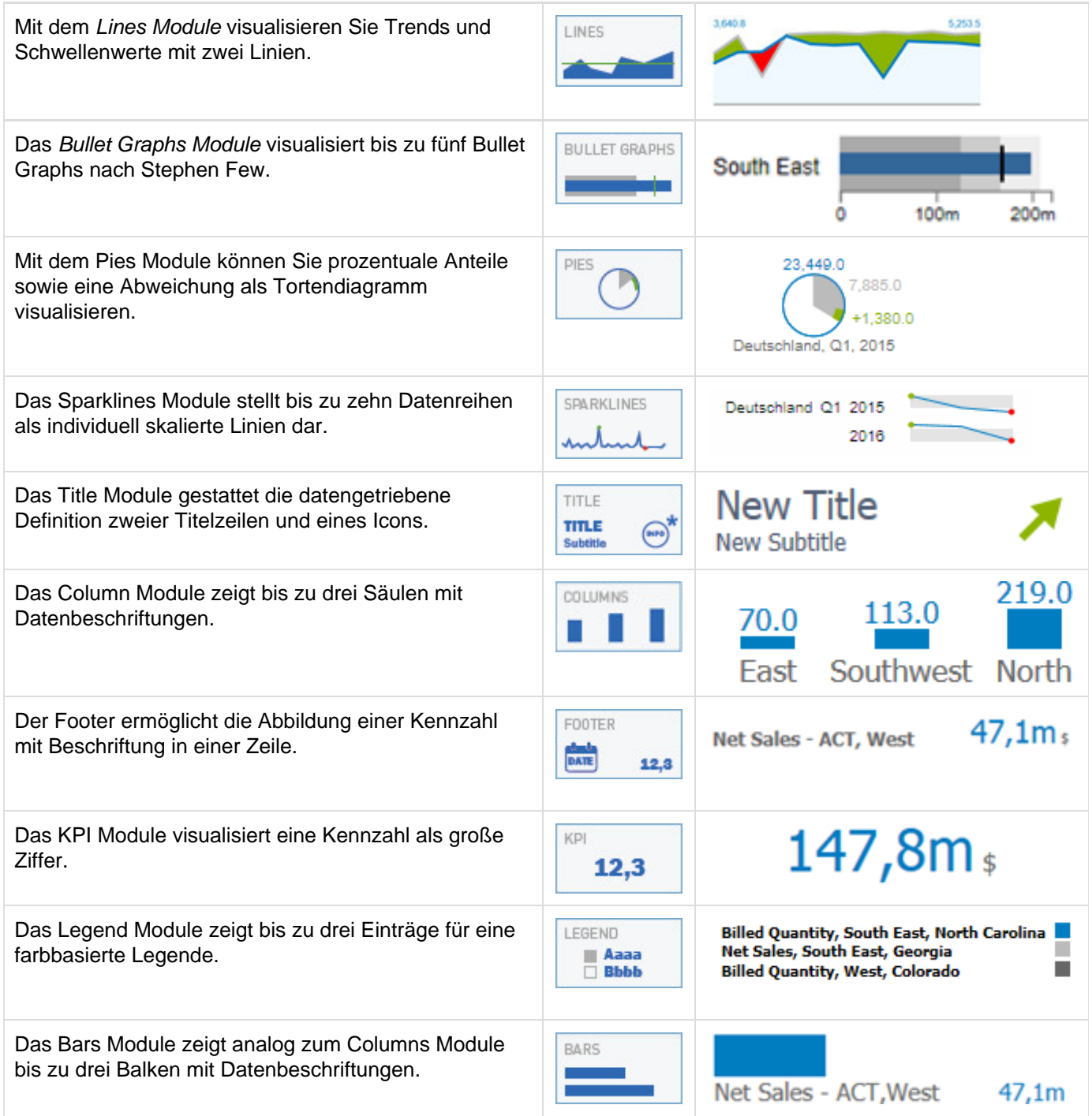

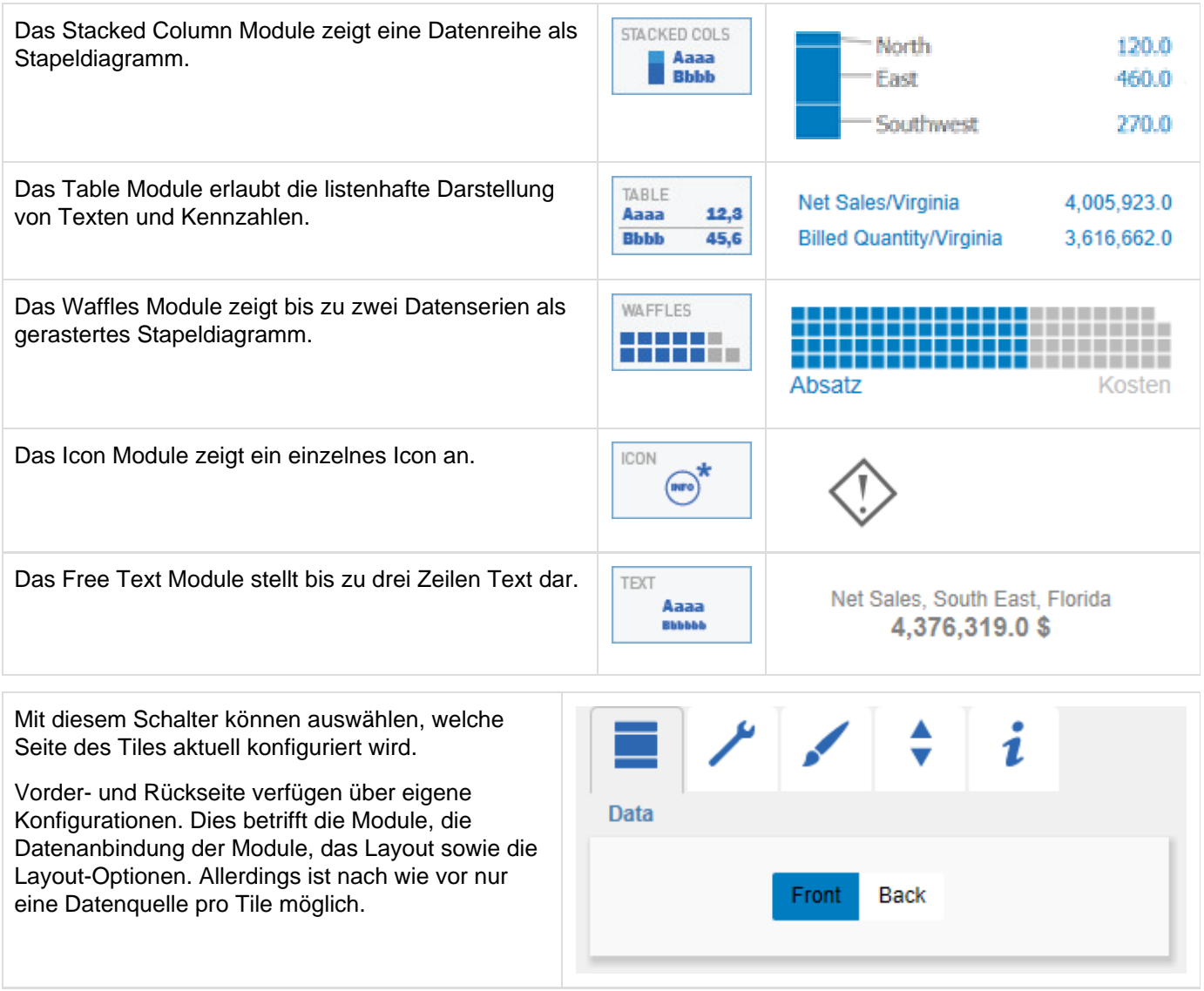

## **Builder**

Per Mausklick können Sie aus derzeit 24 verschiedenen Layouts wählen, die maximal dreizeilig und zweispaltig sind. Wählen Sie dazu das gewünschte Layout per Mausklick auf ein Icon aus. Ziehen Sie dann die darüber befindlichen Module einfach via Drag&Drop auf die gewünschte Zelle des Builders. Entsprechend des gewählten Moduls wird im Hintergrund die Datenanbindung auf dem Tabreiter Modules generiert. Bitte beachten Sie, dass Designer nur eine Data Source-Verknüpfung pro Kachel erlaubt. Bereits ausgewählte Module können innerhalb des Layout-Builders per Drag&Drop verschoben werden. Zugewiesene Daten und sonstige Einstellungen werden dabei übernommen. Gelöscht werden können Module mittels des Buttons mit dem kleinen x in der rechten oberen Ecke des Modul-Icons.

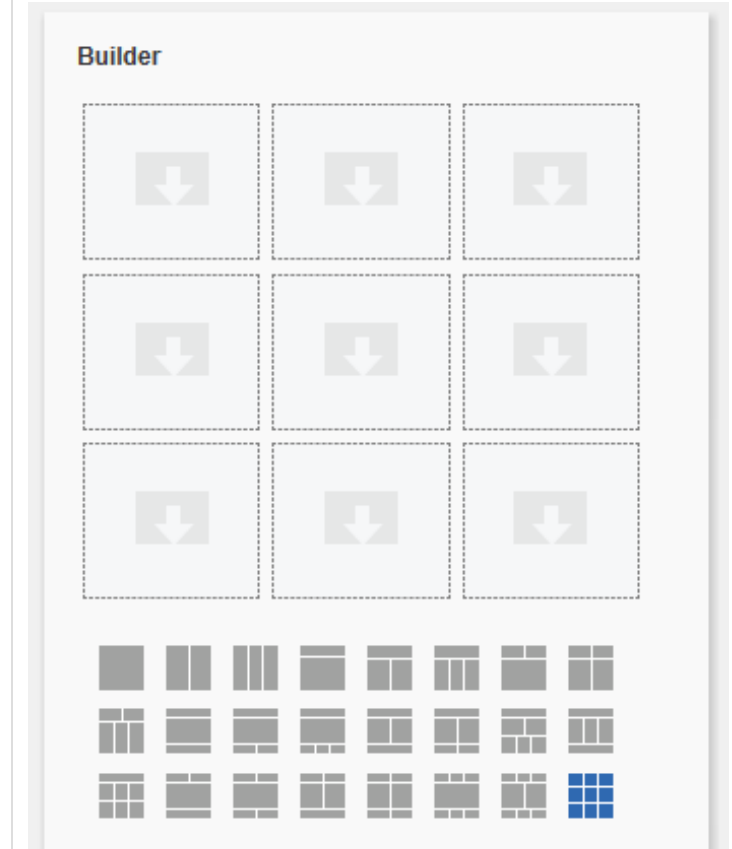

## **Layout Display Options**

Je nach gewähltem Layout stehen hier unterschiedliche Optionen zur Verfügung. So kann u. A. das Höhenverhältnis der Zeilen des Layouts zueinander eingestellt werden. (Eine 1:1:1 Auswahl führt zu identischen Höhen der drei Zeilen.) Bei Layouts, die auch Spalten enthalten, gibt es ebenso die Option, das Breitenverhältnis der Slots innerhalb einer Spalte zueinander einzustellen. (Eine 1:1 Auswahl führt dabei zu zwei identisch breiten Spalten.)

Die Option Show Divider Lines aktiviert dünne Trennlinien zwischen den Zeilen des Layouts.

Mittels Divider Thickness können Sie die Breite dieser Trennlinien einstellen.

## **Layout Display Options (Front)**

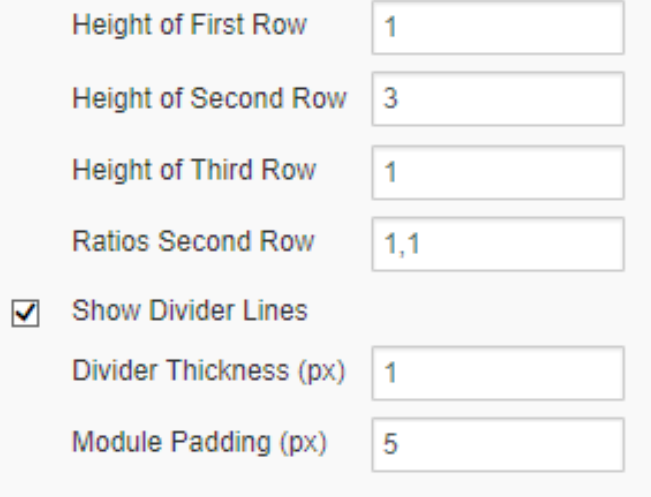

Die Option Padding erlaubt das Setzen eines gleichmäßigen Abstands, welches sich auf jedes einzelne Modul auswirkt (grüne Markierung in der Abbildung rechts zeigt die Standardeinstellung von 5 Pixeln). Das Padding an dieser Stelle wirkt sich nicht auf die Trennlinien aus; dafür ist das Komponenten-Padding auf dem Appearance-Tab zuständig (blaue Markierung).

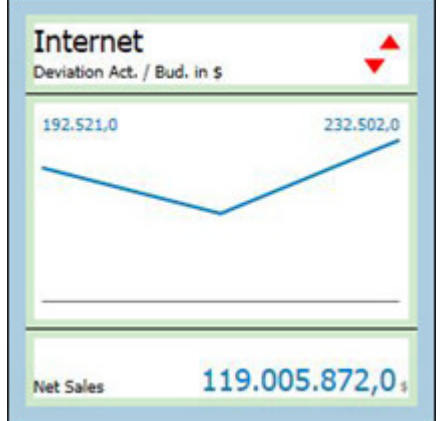

## <span id="page-11-0"></span>**Modules Tab**

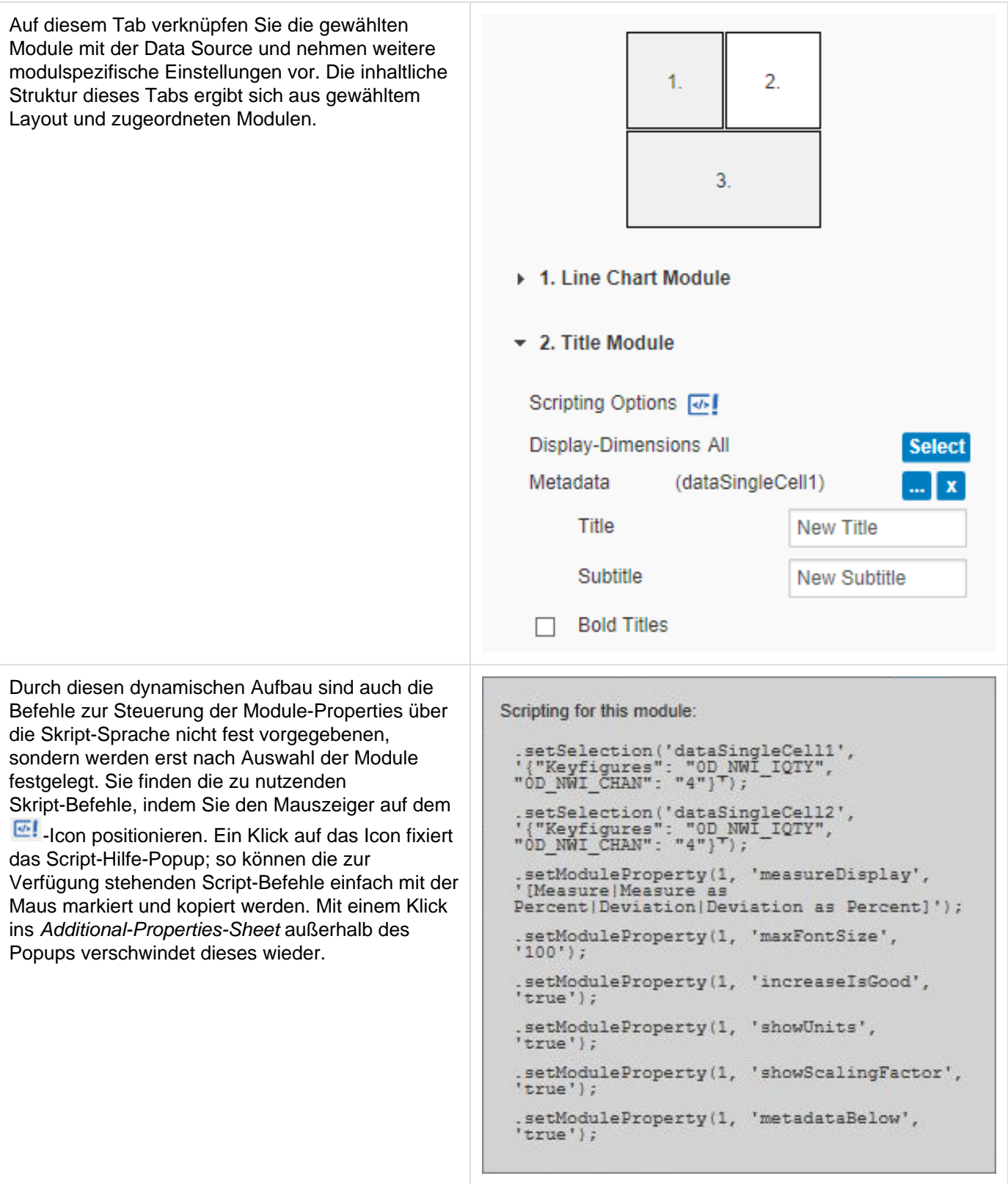

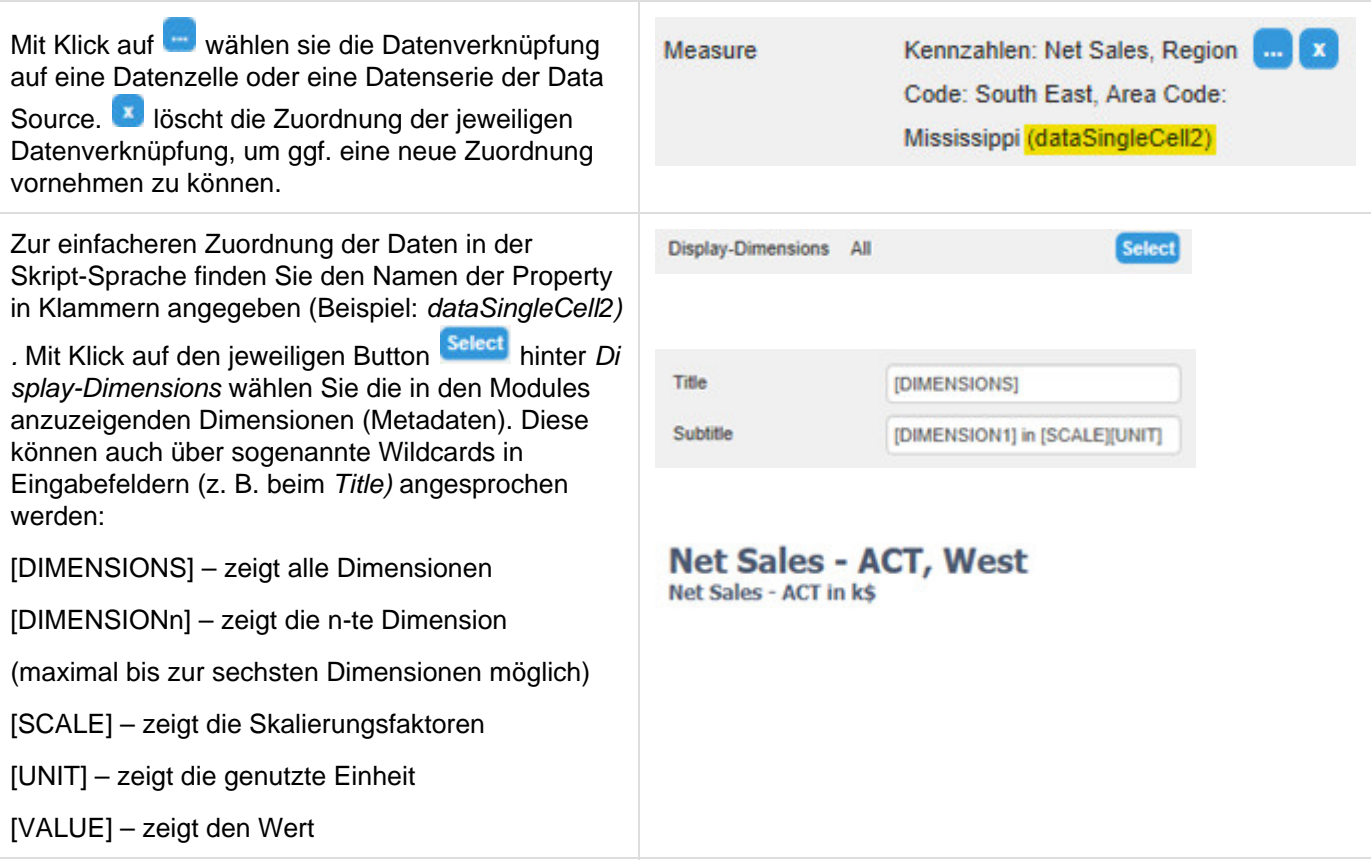

#### **Bar Module**

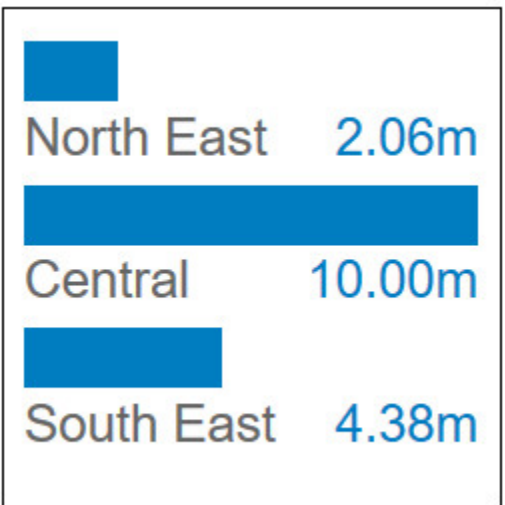

Mittels des Bar Modules stellen Sie bis zu drei Kennzahlen als Balken dar – mit Dimensions- und

Datenbeschriftungen entsprechend der unter gewählten Positionen.

Mit Max. Bar Height und Max. Label Height bestim men Sie die Aufteilung zwischen Balken- und Textbreite (die Angabe erfolgt in Pixeln).

Ist die Option Absolute Label Height aktiviert, skalieren die Label nicht mit der Größe des tiles mit; stattdessen wird die Eingabe in Max. Label Height als Schriftgröße verwendet.

Die Option Scaling Helper blendet über den Balken eine Hilfslinie zur Orientierung ein; der unter Scalin g Helper Value eingetragene Wert bestimmt die Lage der Hilfslinie.

# ▼ 1. Bar Module

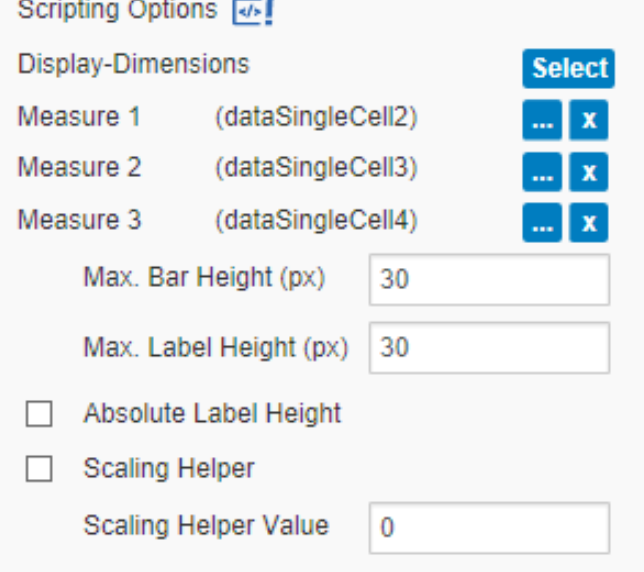

## **Bullet Graph Module**

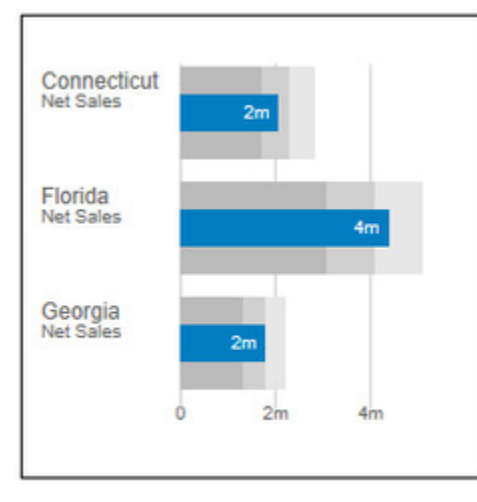

Das Bullet Graph Module entspricht im Prinzip unserer Extension graphomate bullet graphs. Dieses basiert auf den konzeptionellen Überlegungen zur Darstellung von Key Performance Indikatoren (KPI) nach Stephen Few. Eine detaillierte Beschreibung der Parameter würde den Rahmen an dieser Stelle sprengen. Wir verweisen daher für alle Werte von Performance Data 1 bis Percentage of Higher Treshold auf unsere Dokumentation der [graphomate bullet](https://graphomate.atlassian.net/wiki/spaces/GBG/overview) [graphs](https://graphomate.atlassian.net/wiki/spaces/GBG/overview).

Der Eintrag Start Element bestimmt, mit welchem Element der Datenreihe die Darstellung der Bullet Graphs beginnt. Wird hier eine 5 eingetragen, wird der erste Bullet Graph aus dem fünften Wert der Serie gebildet; die Werte 1 bis 4 werden übersprungen.

Mit der Dropdown-Box Number of Elements fixieren Sie die Höchstzahl von Bullet Graphs unabhängig von der Data Source.

Über die Checkbox Category Labels blenden Sie die Kategoriebeschriftung der Bullet Graphs ein oder aus.

Suppress Sums schließt evtl. in der Datenquelle vorhandene Summen von der Darstellung aus.

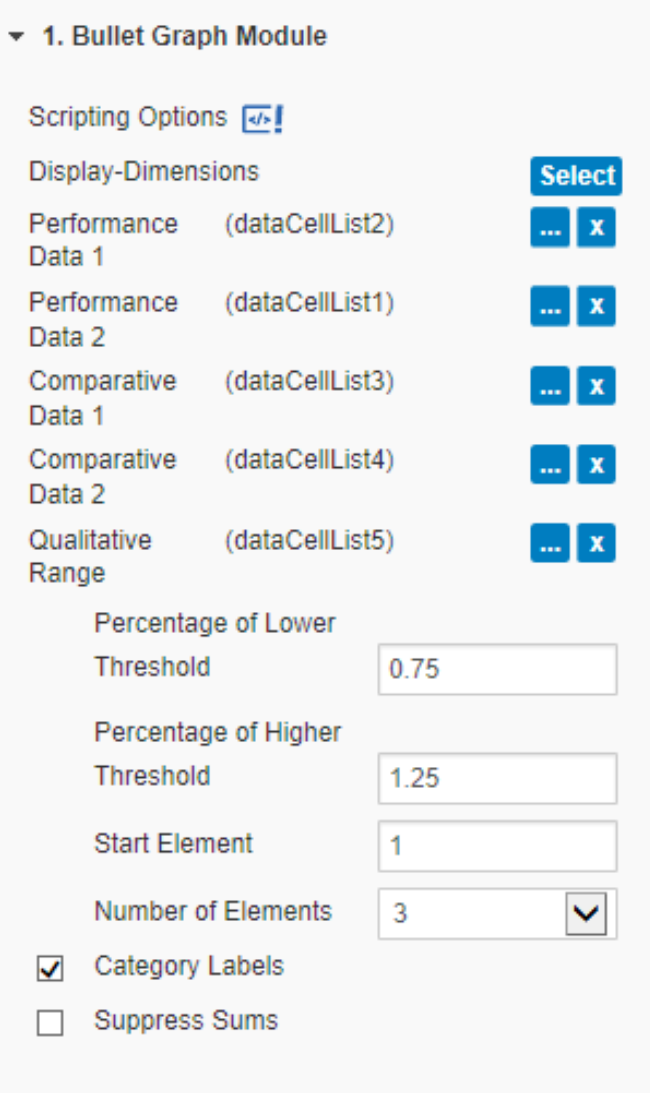

graphomate.II

## **Column Module**

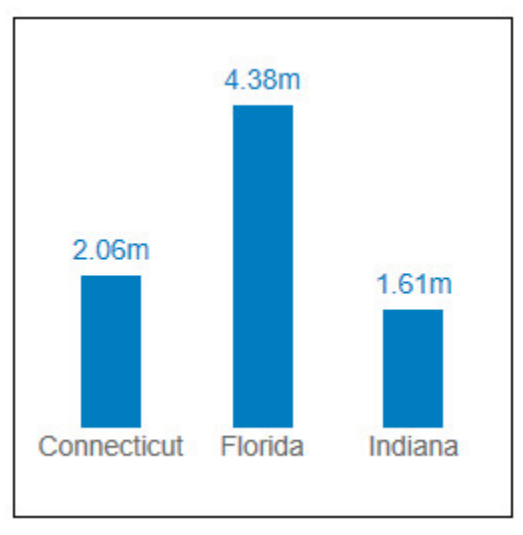

Mittels des Column Modules stellen Sie bis zu drei Kennzahlen als Säulen dar. Dimensions- und Datenbeschriftungen sind mittels Display-Dimensions möglich.

Mit Max. Column Width bestimmen Sie die maximale Breite der Säulen.

Mit Max. Label Height die Höhe der Beschriftung (die Angabe erfolgt in Pixeln).

Ist die Option Absolute Label Height aktiviert, skalieren die Label nicht mit der Größe des tiles mit; stattdessen wird die Eingabe in Max. Label Height als Schriftgröße verwendet.

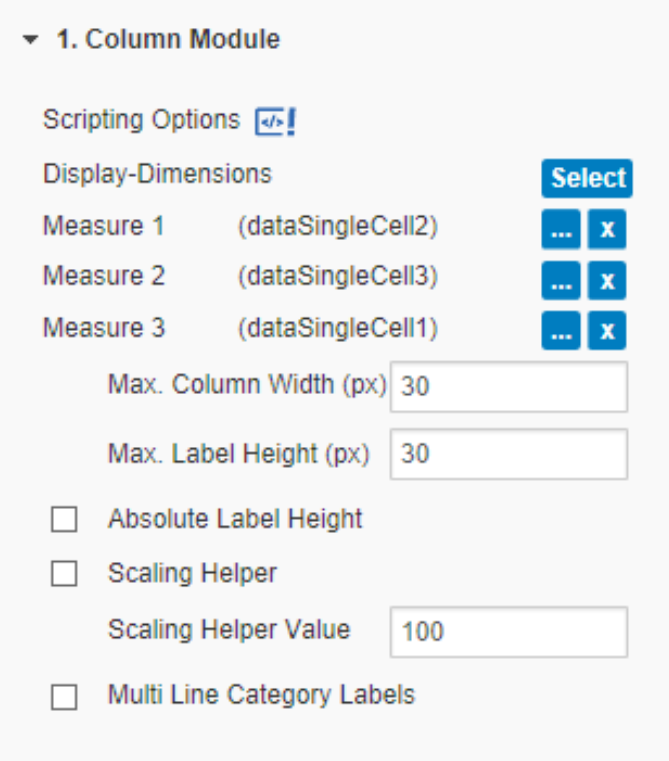

## **Footer KPI Module**

Net Sales, California

 $+27.8%$ 

Dieses Modul dient der einzeiligen Darstellung einer Kennzahl (Measure) mit Beschriftung. Wenn Sie neben der Measure zusätzlich eine Comparativ e Measure auswählen, können Sie die Abweichung (Deviation) zwischen diesen beiden Kennzahlen zeigen (absolut oder in %). Wählen Sie dies über die Dropdown-Box Value Display.

Manual Measure und Manual Comparative Measure erlauben die manuelle Eingabe von Werten; diese Felder überschreiben die Werte aus der Datenzuweisung.

Die Eingabe im Feld Text Input wird vor der Kennzahl angezeigt. Die Metadaten der Data Source können mit den Wildcards automatisch eingeblendet werden. Standardmäßig werden hier alle Dimensionen angezeigt.

Die Checkbox Increase is Good steuert, ob bei Darstellung von Abweichungen positive Veränderungen grün oder rot abgebildet werden.

Mit Show Units bzw. Show Scaling Factor lässt sich die Anzeige der Einheit bzw. des Skalierungsfaktors aus der Datenquelle steuern.

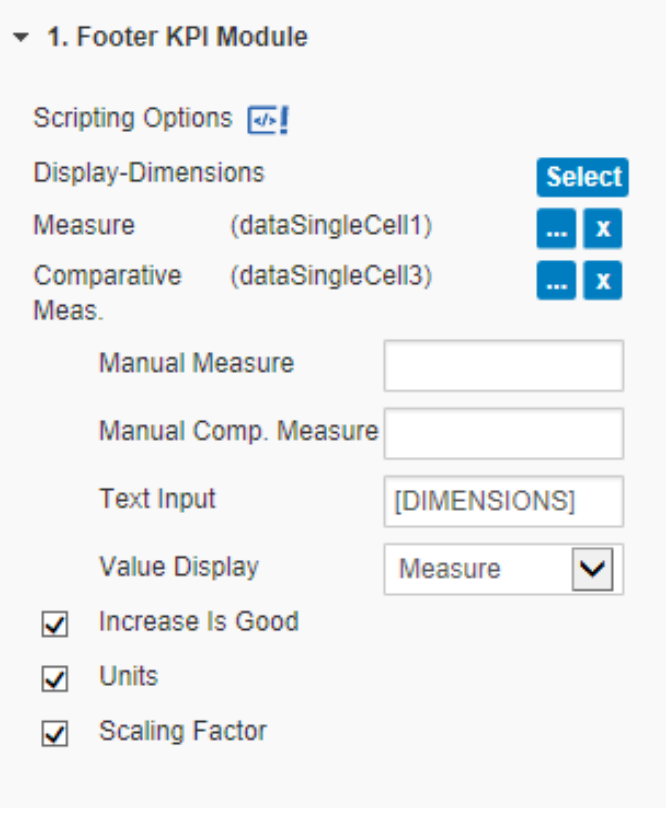

## **Free Text Module**

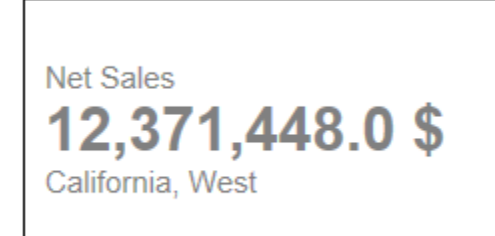

Das Freitextmodul erlaubt die Darstellung von bis zu drei Textzeilen. Die Metadaten der Datenzuweisung können per Wildcard ausgelesen und verwendet werden; HTML-Formatierung wird vollständig unterstützt.

In die Eingabefelder Text Line x kann jeweils ein darzustellender Text eingegeben werden.

Die Schriftgrößen können pro Zeile mit den den Properties Fontsize Line x festgelegt werden.

Mit der Checkbox Bold Titles werden alle Zeilen des Moduls fett formatiert.

Ist die Checkbox Wrap Texts aktiviert, werden zu lange Texte umgebrochen und erscheinen dann mehrzeilig. Andernfalls werden sie mit "..." abgekürzt.

Mit den Dropdownboxen Vertical Position und Horiz ontal Position kann die Positionierung der Texte innerhalb des Moduls festgelegt werden.

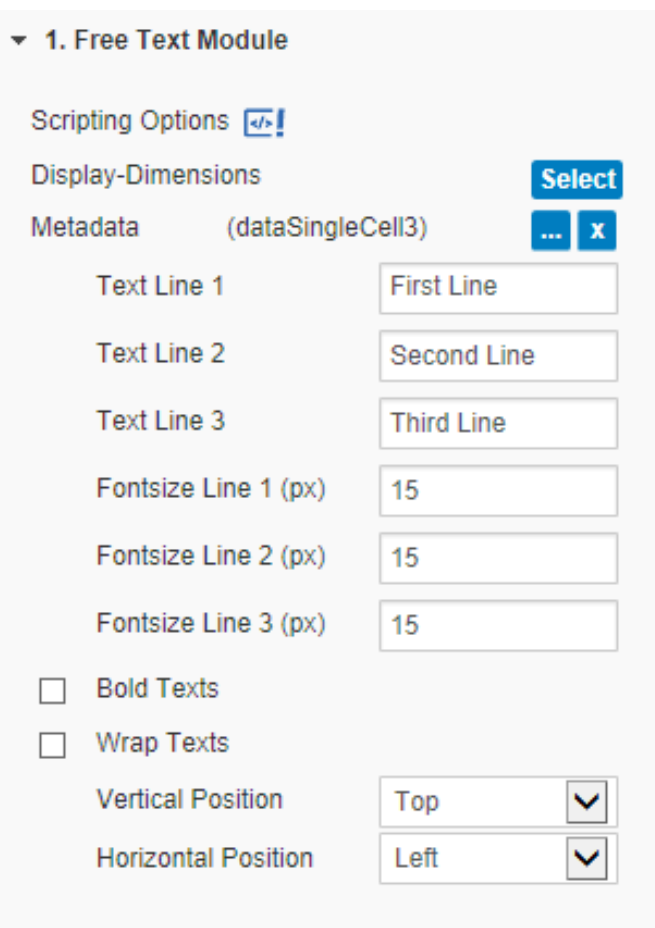

### **Icon Module**

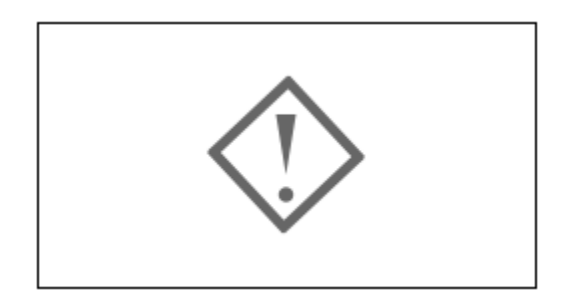

Das Icon Module dient zur Darstellung eines einzelnen Symbols. Dieses kann aus 19 vordefinierten SVG-Symbolen ausgewählt werden; weiterhin wird auch die SAP UI5-Icon-Bibliothek unterstützt.

Mit der Dropdownbox Icon wird das darzustellende Symbol ausgewählt.

Icon Color steuert, ob eine der komponentenweit gültigen Farben, oder eine individuell einstellbare Farbe verwendet wird. Bei Auswahl von Neutral Color wird die komponentenweit gültige Farbe Text Color 2 verwendet

Das Feld SAPUI5 Icon Id ermöglicht, die Icons der SAPUI5-Bibliothek einzubinden, z.B. e00a für einen Synchronize-Button. Um das Icon einzublenden, wählen Sie unter Icon die Option SAPUI5 Icon und tragen die Icon ID in dieses entsprechende Feld ein.

Max. Size ist die maximale Größe des Icons in px. Wenn die Größe des Slots nicht ausreicht, wird das Icon entsprechend kleiner dargestellt.

Mit den Dropdownboxen Vertical Position und Horiz ontal Position kann die Positionierung der Texte innerhalb des Moduls festgelegt werden.

> Die ID des SAPUI5 Icons wird im Icon Explorer u. U. mit einem Präfix für hexadezimale Enkodierung angezeigt. Dieses darf nicht mit eingegeben werden; bitte verwenden Sie ausschließlich die Zeichen nach dem "&#x", also z. B. "e00a"

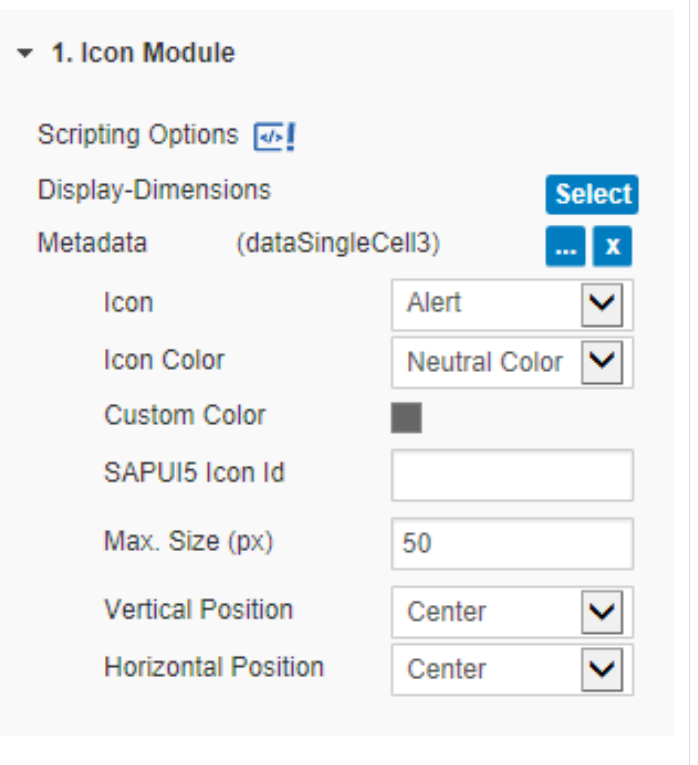

## **KPI Point Module**

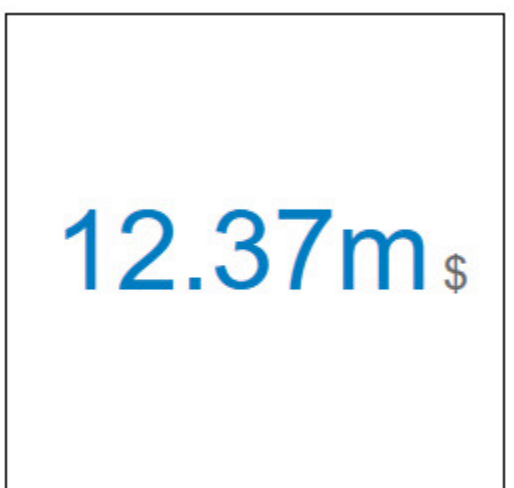

Mit dem KPI Point Module bilden Sie eine Kennzahl mit großen Ziffern ab. Die Größe der Zahl passt sich dabei an die Größe des tiles an. Die Einstellungen entsprechen im Wesentlichen denen des Footer KPI Module; zusätzlich können Sie jedoch die Max Font Size bestimmen. Bis zu dieser Schriftgröße skaliert die Zifferngröße mit der Größe des tiles mit. Die Option Metadata Below Value erla ubt, den Wert einzeln darzustellen und die ergänzenden Informationen unter die Ziffer zu platzieren.

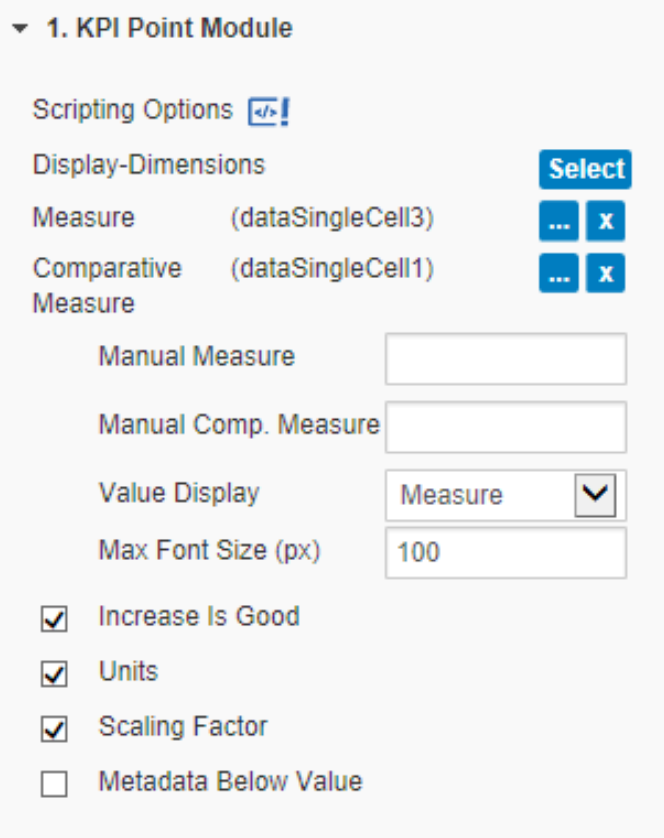

## **Legend Module**

Net Sales, California Net Sales, Florida **Billed Quantity, Florida** 

Mit dem Legend Module stellen Sie bis zu drei Einträge listenartig als Legende mit Farbzuweisung dar. Sie können die Einträge (Entry 1 bis 3) entweder manuell vergeben oder auf die bestehenden Wildcards zurückgreifen (siehe Seite 10). Wenn Sie die Metadaten mittels Wildcards darstellen möchten, ist es nötig, dass Sie vorher entsprechende Datenserien über die Felder Data 1 bis 3 zuweisen.

Um einen Legendeneintrag auszublenden, genügt es, das Textfeld leer zu lassen.

Bestimmen Sie die Farben der Legendeneinträge entweder über die Auswahl der Dropdown-Boxen C olor Key 1 bis 3 (Die entsprechenden Farben können Sie auf dem Appearance Tab konfigurieren.). Alternativ können Sie auch eigene Farben über die Felder Custom Color 1 bis 3 verge ben (dafür wählen Sie bei Color Key entsprechend Custom Color als Option aus).

Über die Checkbox Bold Text formatieren Sie die Einträge fett.

Über die Option Colored Boxes lässt sich auswählen, ob die farbigen Quadrate rechts (Right), links (Left) und gar nicht (None) dargestellt werden. Bei der Einstellung None wird die Textfarbe zur Orientierung koloriert; farbige Quadrate werden in diesem Fall nicht dargestellt.

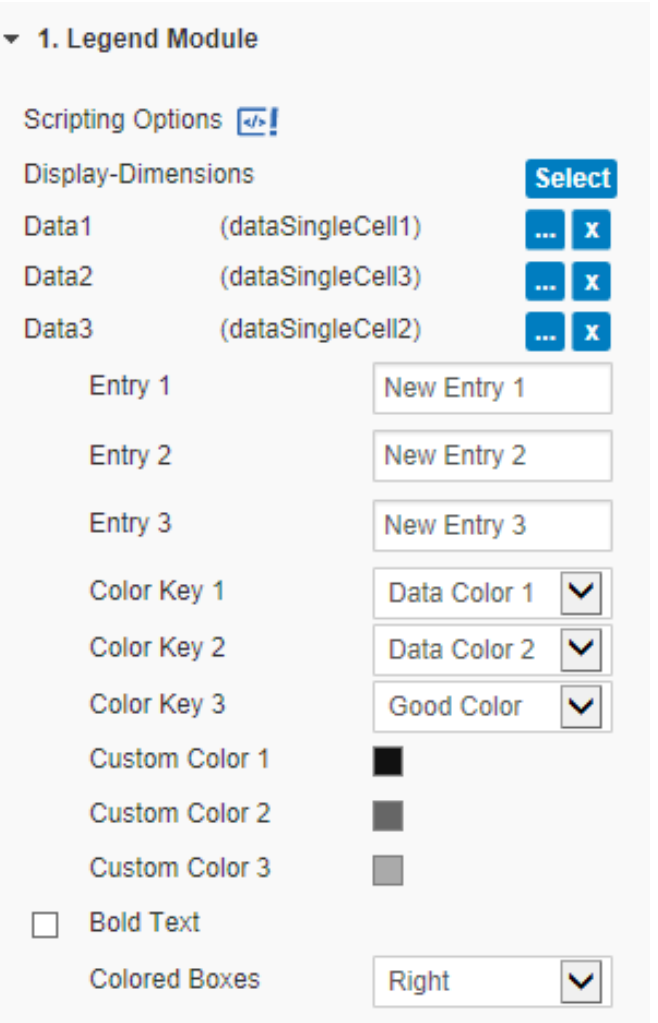

## **Line Chart Module**

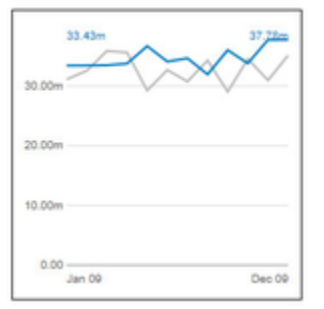

Das Line Chart Module ermöglicht die Abbildung zweier Liniendiagramme und eines weiteren Einzelwertes (Fixed Value), der als Schwellwert genutzt werden kann.

Über die Dropdown-Box Threshold bestimmen Sie, welche Kennzahl(en) als Schwellwert verwendet werden soll(en). Mögliche Auswahlen sind Fixed Value, Secondary Measure oder None. Je nach Auswahl wird entweder die Differenzfläche zwischen Primary Measure und Secondary Measure oder Primary Measure und Fixed Value ei ngefärbt.

Stellen Sie die Liniendicke aller angezeigten Linien mittels Line Size fest.

Bei aktivierter Option Threshold Excess is Good wir d die positive Differenzfläche zwischen Primary und Secondary Measure bzw Primary Measure und Fixed Value grün eingefärbt, bei deaktivierter Option rot.

Die Option Display Primary Measure as Area ermö glicht es das Primary Measure als Fläche anzuzeigen.

Show Value Labels blendet den ersten sowie letzten Wert des Primary Measures als Beschriftung ein.

Show y-Axis blendet eine Werteachse am linken Rand des Moduls ein.

Show Category Labels blendet die Metadaten unterhalb der Achse ein und arbeitet analog zu Show Value Labels.

Show Click Handlers zeigt beim "Hovern" über dem Diagramm zur Laufzeit kleine Kreise um mögliche Absprungquellen in den Liniendiagrammen.

Suppress Sums schließt evtl. in der Datenquelle vorhandene Summen von der Darstellung aus.

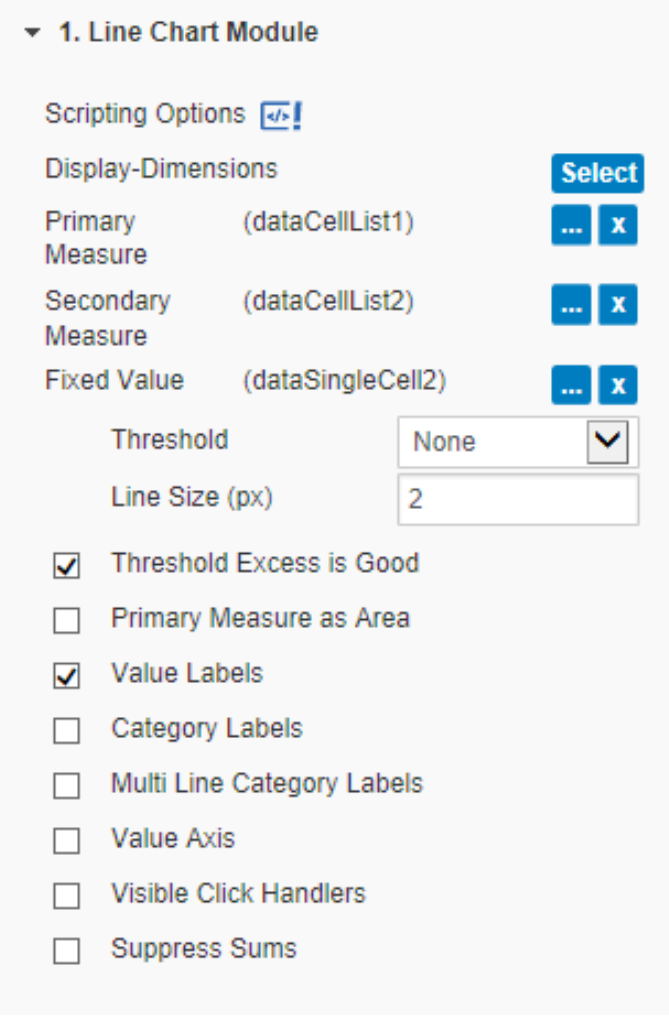

#### **Pie Module**

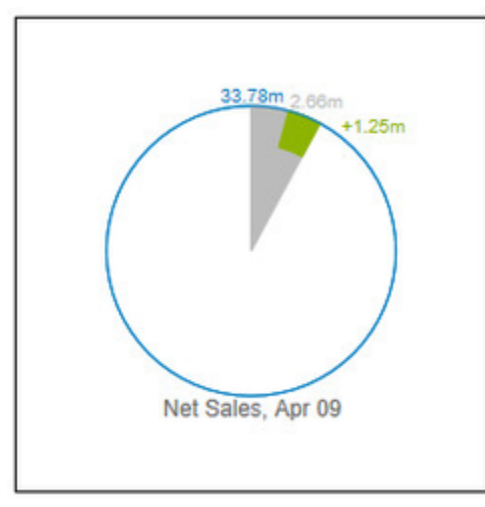

Das Pie Module ermöglicht die Abbildung eines prozentualen Anteils inklusive einer Abweichung. Bestimmen Sie einen Wert für den Kreis (Circle Data), der die 100% darstellt, einen Wert als Vergleichswert (Arc Data), der den prozentualen Anteil am Ganzen anzeigt und zuletzt einen Wert für die Abweichung (Deviation Data), der die Abweichung des gewählten Wertes zum Vergleichswert (Arc Data) darstellt.

Mit den Optionen Display Category Labels/Values l ässt sich das Diagramm mit Metadaten (Category Labels) und exakten Werten (Values) ergänzen.

Über die Checkbox Pos. Deviation is Good lässt sich die Interpretation einer Abweichung ändern, so können z. B. auch negative Abweichungen als positiv dargestellt werden.

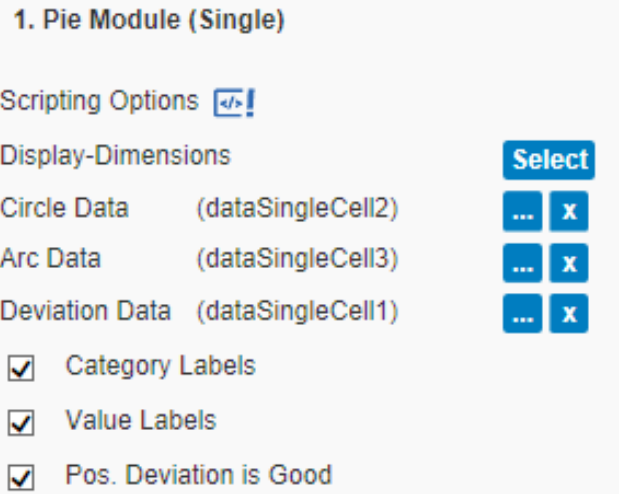

## **Sparklines Module**

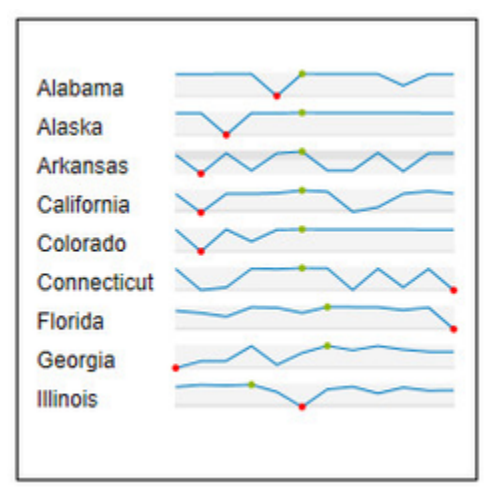

Das Sparklines Module entspricht im Wesentlichen unserer Extension graphomate sparklines. Dieses visualisiert bis zu zehn Datenserien aus dem Resultset als "Wortgrafik". Standardmäßig stellt das Sparklines Module alle im gesamten Resultset

vorhandenen Daten dar; mit dem **-Knopf kann** dieses jedoch eingeschränkt werden. Minimum und Maximum werden in den einzelnen Sparklines mit einem roten respektive grünen Punkt dargestellt. Die Sparklines sind jeweils für sich zwischen Minimum und Maximum skaliert; eine Orientierungshilfe, in welchem Bereich des Resultsets der jeweilige Datensatz liegt, bieten die grauen Balken im Hintergrund: im Beispiel links sind die Daten für Arkansas im oberen Drittel des Resultsets angesiedelt; die Werte für Alabama und Alaska sind hingegen vergleichsweise klein.

Number of Elements schränkt die darzustellenden Einträge auf ein Maximum ein.

Der Eintrag Start Element bestimmt, mit welchem Element die Darstellung der Sparklines beginnt. Wird hier eine 5 eingetragen, wird die erste Sparkline aus der fünften Zeile generiert, die Zeilen 1-4 werden übersprungen.

Display Category Labels blendet die Kategoriebeschriftung vor den einzelnen Sparklines ein oder aus.

Suppress Sums schließt evtl. in der Datenquelle vorhandene Summen von der Darstellung aus.

Data in Rows steuert, ob die Daten des verknüpften ResultSets zeilen- oder spaltenweise interpretiert werden.

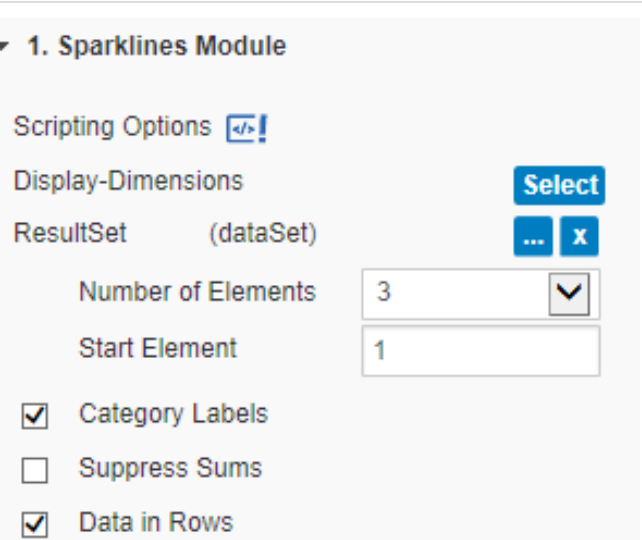

## **Stacked Column Module**

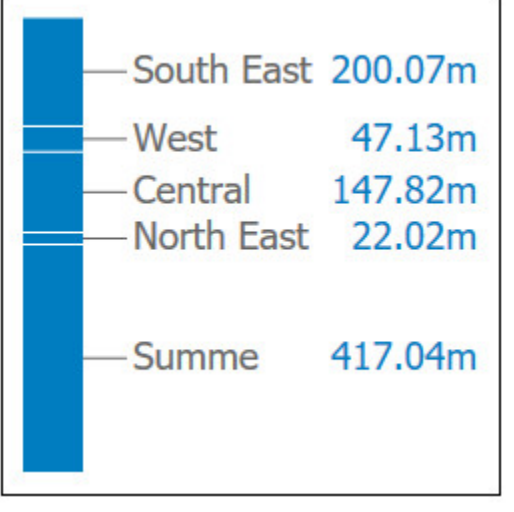

Das Stacked Column Module stellt eine Datenreihe als Stapeldiagramm dar. Die

Dimensionsbeschriftungen richten sich dabei nach

den unter Select gewählten Einstellungen. Column Width, Max. Label Height und Absolute Label Height funktionieren analog zum Column bzw. Bar Module.

Ist die Option Graded Colors aktiviert, werden die Stapelsegmente nicht mehr einfarbig mit weißen Trennlinien dargestellt, sondern als farbliche Abstufungen der Data Color 1 (zu definieren auf dem Appearance Tab).

Ist die Option Negative Stacks aktiv, werden in der verknüpften Datenserie vorhandene negative Werte nach unten sortiert. Zusätzlich wird ein Indikator für die Nulllinie eingeblendet.

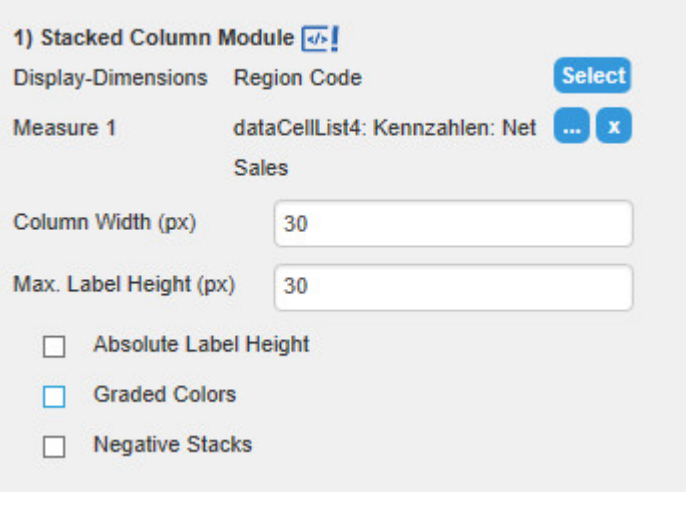

## **Table Module**

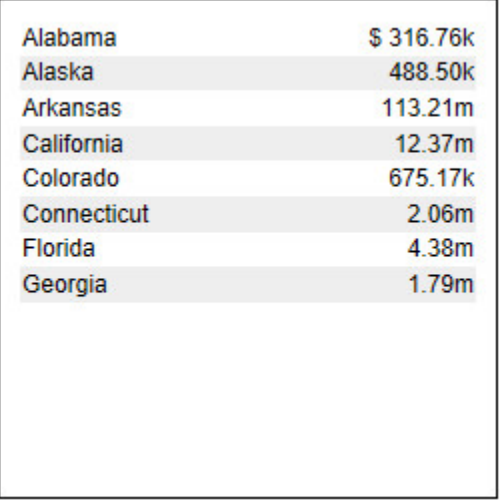

Das Table Module ermöglicht es Ihnen, mehrere Werte (absolut oder in %) tabellarisch untereinander aufzulisten.

Mittels Color Display stellen Sie die Schriftfarbe der Einträge ein.

Der Eintrag Start Element bestimmt, mit welchem Element die Darstellung der Tabelle beginnt. Wird hier eine 5 eingetragen, startet die Tabelle mit dem fünften Wert; die Werte 1 bis 4 werden übersprungen.

Number of Elements schränkt die darzustellenden Einträge auf ein Maximum ein.

Mit Max. Font Size bestimmen Sie die maximale Schriftgröße der Einträge; bis zu dieser Größe skaliert die Schrift mit dem tile mit (Angabe in Pixeln).

Werden die Optionen Show Units oder Show Scaling Factor aktiviert, zeigt die Tabelle über den Spalten zusätzlich auch die Einheit bzw. den Skalierungsfaktor an, sofern diese in der Datenquelle vorhanden sind.

Mit der Checkbox Alternating Background Color ka nn zur Verbesserung der Lesbarkeit jede zweite Zeile hellgrau hinterlegt werden.

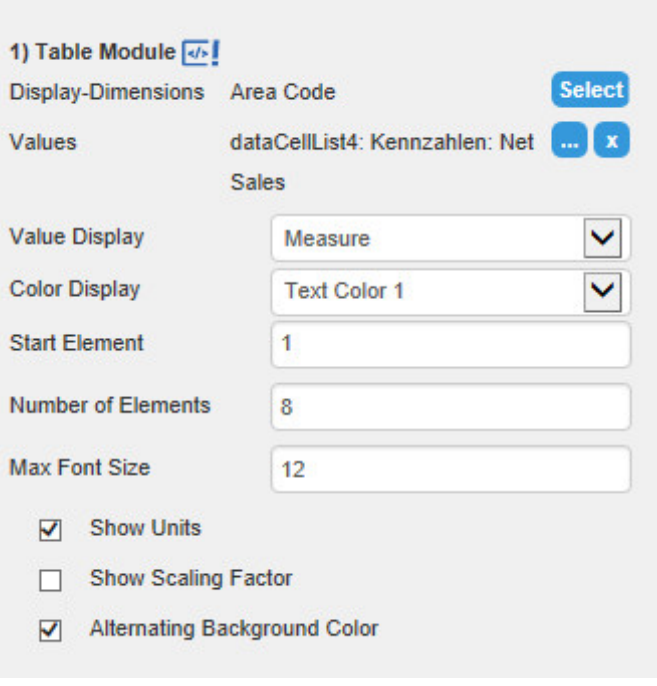

## **Title Module**

Net Sales, Arkansas \* **New Subtitle** 

Das Title Module dient der Definition einer ein- oder zweizeiligen Textkomponente mit oder ohne Icon. Die Metadaten der Data Source können per Wildcard in den Titel gesetzt oder dieser komplett manuell vergeben werden.

Sollen die Überschriften fett dargestellt werden, aktivieren Sie die Checkbox Bold Titles.

Ist die Option Absolute Label Height aktiv, werden Titel und Untertitel in den global festgelegten Schriftgrößen (Appearance Tab) dargestellt. Wird sie deaktiviert, passen sich die Labels ggf. an den zur Verfügung stehenden Platz an.

Die Icons und deren Farben, die rechts von den Texten erscheinen, können manuell oder per Skripting gesetzt werden. Zur manuellen Auswahl klicken Sie auf die Dropdown-Boxen. Die Größe der Icons skaliert automatisch mit der Textgröße der (Sub-)titles, die in den Standard Properties gesetzt werden.

Das Feld SAPUI5 Icon Id ermöglicht, die Icons der SAPUI5-Bibliothek einzubinden, z.B. e00a für einen Synchronize-Button. Um das Icon einzublenden, wählen Sie unter Icon die Option SAPUI5 Icon und kopieren die Icon ID in das entsprechende Feld.

> Ist Absolute Label Height deaktiviert, werden die Option Wrap Title sowie ggf. vorhandene HTML-Tags ignoriert.

Die ID des SAPUI5 Icons wird im Icon Explorer u. U. mit einem Präfix für hexadezimale Enkodierung angezeigt. Dieses darf nicht mit eingegeben werden; bitte verwenden Sie ausschließlich die Zeichen nach dem "&#x", also z. B. "e00a"

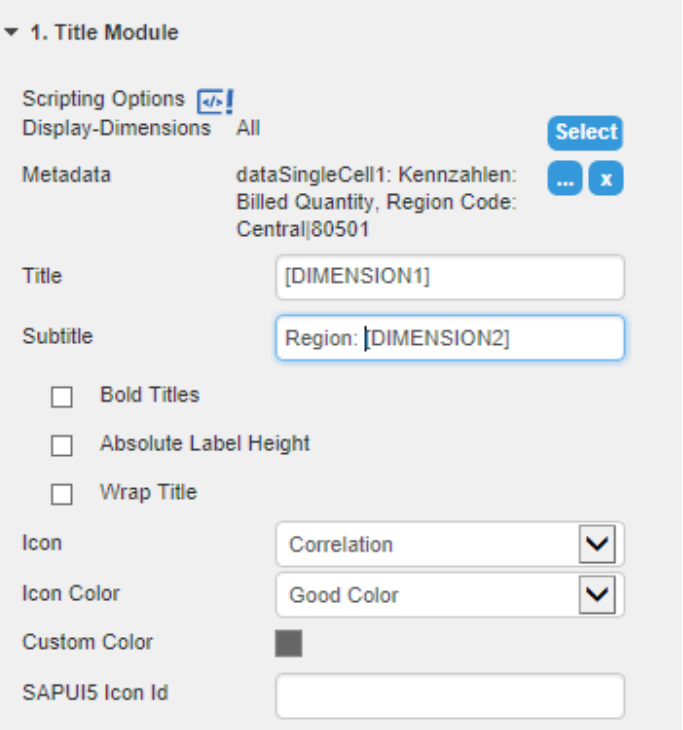

## **Waffle Module**

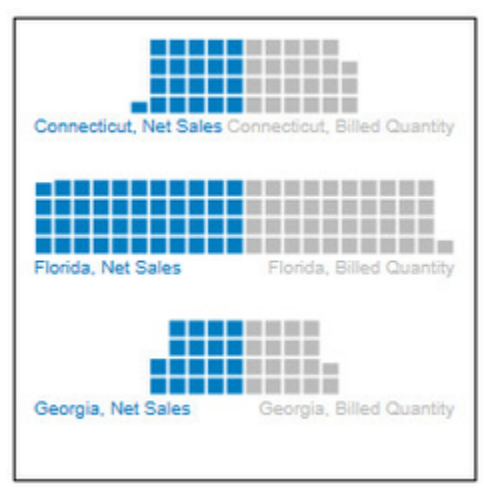

Das Waffle Module stellt bis zu zwei Datenserien als segmentiertes Stapeldiagramm ("Waffeln") dar.

Mit der Option Display Values kann die Darstellung der zugrundeliegenden Werte an oder ausgeschaltet werden.

Die Option Display Category Labels dient zum Anbzw. Ausschalten der Category Labels.

Number of Bars steuert die Anzahl der dargestellten Balken.

Der Eintrag Start Index bestimmt, mit welchem Element die Darstellung der Waffles beginnt. Wird hier eine 5 eingetragen, wird der erste Balken aus dem fünften Wert der Eingabeserie generiert; die Werte 1 bis 4 werden übersprungen.

Suppress Sums schließt evtl. in der Datenquelle vorhandene Summen von der Darstellung aus.

Die Option Axis Alignment bestimmt, ob die Balken linksbündig angeordnet werden ("Leftbound"). Wenn "Center" gewählt wird, befindet sich die Achse in der Mitte; die Balken werden dann von der Mitte aus nach links und rechts gezeichnet.

Mit der Calculation Base wird festgelegt, ob die Eingabewerte absolut oder prozentual interpretiert werden.

Die Eingabe in Units per Box kommt nur zum Tragen, wenn als Calculation Base "Absolute" ausgewählt wurde. Sie bildet die Bemessungsgröße einer einzelnen Box des Waffelmusters. Soll z. B. ein Wert von 4500 abgebildet werden, besteht der resultierende Balken bei einer Eingabe von 100 insgesamt aus 45 Kästchen; bei einer Eingabe von 1000 werden 4,5 Kästchen gezeichnet.

Die Eingabe in Percent per Box wird angewendet, wenn als Calculation Base "Percentage" ausgewählt wird. In diesem Fall wird davon ausgegangen, daß die Summe beider Datenserien 100% bilden; eine Eingabe von 1 resultiert dann in 100 Boxen für beide Serien, bei einer Eingabe von 5 besteht der gesamte Balken für beide Serien aus 20 Kästchen.

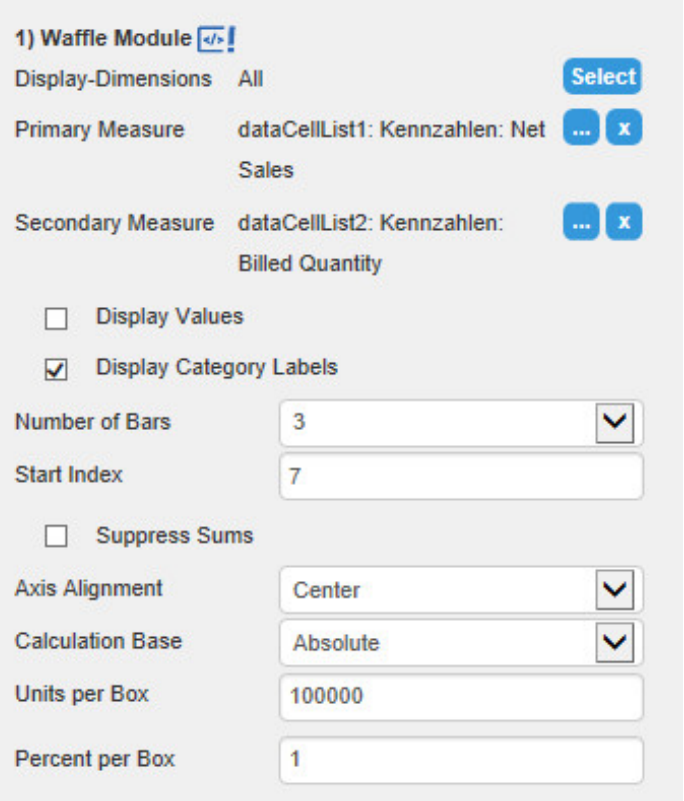

 $\bullet$ 

## <span id="page-31-0"></span>**Appearance Tab**

## **Font Sizes**

**Padding**

**Border Size**

**Grid**

An dieser Stelle steuern Sie d -verhältnisse der eingeblende Überschriften (Headlines), nor Text) und Beschriftungen (Lal erfolgen in Pixeln. Auch die S kann in diesem Abschnitt eing

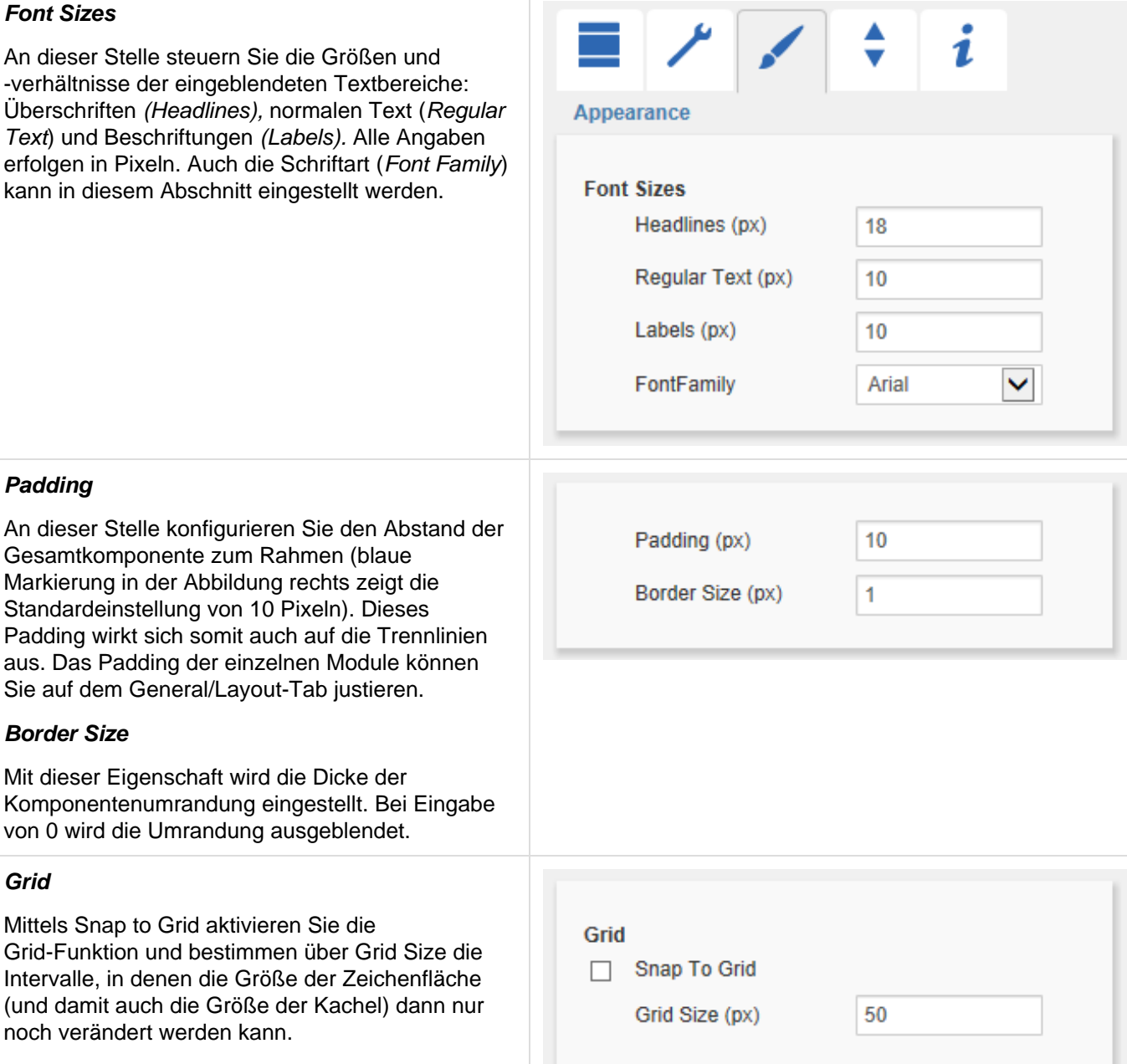

## **Color Configuration**

Legen Sie hier die grundsätzliche Farbgebung fest und greifen Sie dann in den Modules darauf zu; so wird Einheitlichkeit im Aussehen über mehrere Module gewährleistet. Einzustellen sind die Farben für gute Werte (Good), schlechte Werte (Bad), zwei Textfarben (Text 1 und 2), zwei Farben zur Darstellung verschiedener Daten (Data 1 und 2) sowie die Farbe der Komponentenumrandung (Co mponent Border). Letztere steuert auch die Farbe der Trennlinien zwischen den Slots.

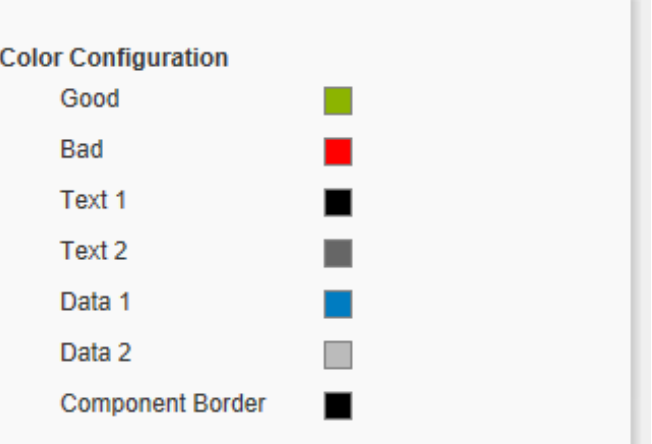

## **Value Format**

An dieser Stelle steuern Sie das Format der Datenbeschriftungen:

#### • Basic

Pflegen Sie hier das Format für absolute und prozentuale Werte entsprechend der Vorgaben von numeral.js. Locale setzt die Ländereinstellung. Ist diese auf AUTO eingestel lt, wird die Ländereinstellung aus der Datenquelle übernommen.

#### • Extended

Sofern Sie ein fixes Format für Ihre Datenbeschriftungen wünschen, können Sie dies hier für absolute und prozentuale Datenwerte pflegen. Die Eingabe einer Klammer "(" im Feld für Negative Sign führt zu einer Darstellung negativer Zahlen in Klammern: (1234). Der Parameter im Feld Scaling wird als Divisor verwendet, um eine Skalierung der Datenbeschriftung vorzunehmen. Die resultierenden "Format-Strings" können auch über die Skriptsprache gesetzt werden.

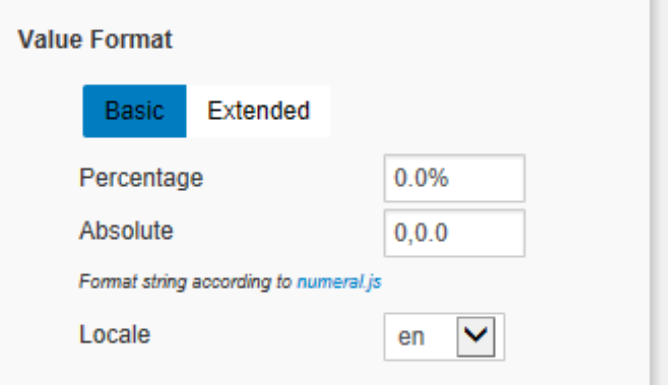

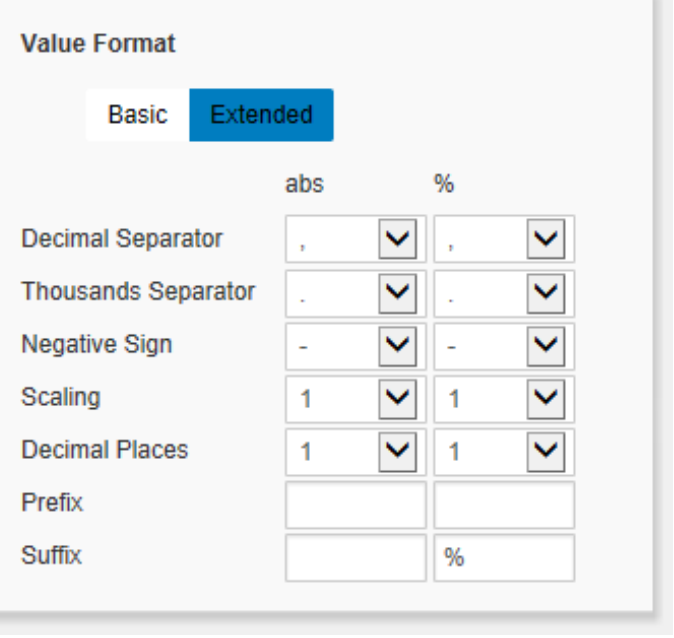

## <span id="page-33-0"></span>**Behavior Tab**

## **Scaling**

Hier kann eingestellt werden, wie die Module einer Kachel skaliert werden sollen. Bei der Einstellung Auto geschieht dies anhand der Maxima und Minima der verknüpften Datensätze, wobei die Skalierung in der Regel bei 0 beginnt. Mit der Einstellung Manual ist die händische Eingabe von Minimum und Maximum möglich.

Bei automatischer Skalierung besteht zusätzlich die Möglichkeit, eine Skalierungsgruppe (Comparison Group) anzugeben. Bei aktivierter Skalierungsgruppe werden alle Komponenten, die sich in dieser Skalierungsgruppe befinden, gleich skaliert und in der Komponente zur Design-Time die Comparison Group angezeigt. Vergeben Sie für alle betreffenden Kacheln ein identisches Gruppenkürzel. Nun wird das Min und Max der Datenbasis dieser Gruppe genutzt. Die Comparision Groups werden innerhalb einer BIApp global verwendet, d.h. auch graphomate tables, graphomate charts und graphomate bulletgraphs werden – bei gleichem Gruppenkürzel – in die Skalierungsgruppe einbezogen.

Hinweis: Pie Modules werden anhand der Fläche skaliert und sind innerhalb einer Skalierungsgruppe nicht mit anderen Modulen und/oder Komponenten kompatibel. Es wird empfohlen, Kacheln, die Pie Modules enthalten, nur in separaten Comparison Groups zu verwenden.

## **Flip**

In diesem Abschnitt wird die Flip-Animation des Tiles konfiguriert.

Mit der Dropdownbox "Flip Effect" wird gesteuert, ob der Flip aktiv ist oder nicht.

Auf dem darunterliegenden Steuerelement kann ausgewählt werden, wie der Flip ausgelöst wird.

Flip Duration steuert die Dauer der Animation. Die Angabe ist in Milllisekunden, d. h. eine Eingabe von 1000 resultiert in einer Animationsdauer von einer Sekunde.

Soll der Flip-Effekt nur auf einem bestimmten Modul ausgelöst werden, kann dies über ein kleines Script im On Component Selected-Event realisiert werden:

> if (GRAPHOMATETILE\_1.getSelectedModule() == 1){GRAPHOMATETILE\_1.toggleFlip();}

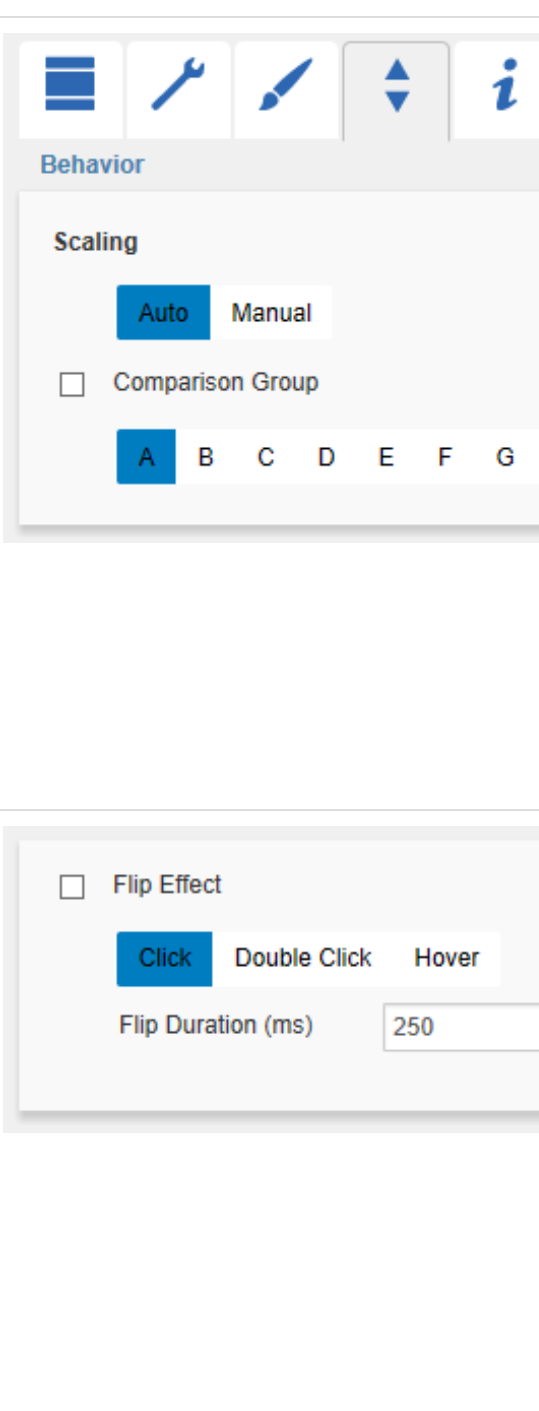

## <span id="page-34-0"></span>**Info Tab**

An dieser Stelle finden Sie Hinweise auf die genutzte Version der graphomate tiles sowie einen Link, über den Sie uns über Fehler und Feature-Wünsche informieren können. Unter Credits finden Sie eine Übersicht der von uns genutzten freien Bibliotheken.

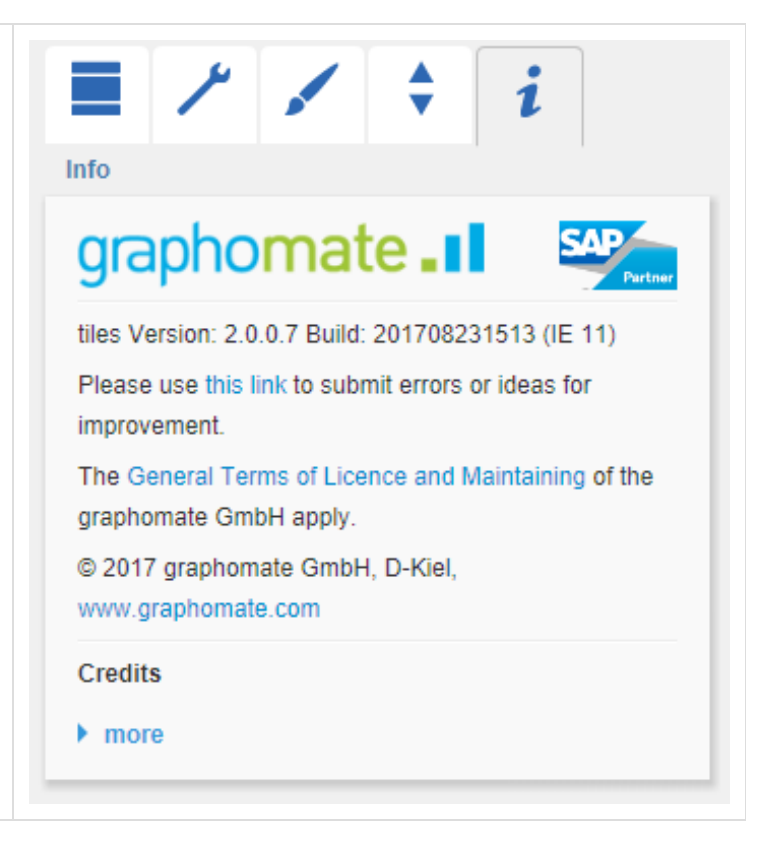

# <span id="page-35-0"></span>Zahlenformate

## **Eingabeoptionen für den numeral.js Format-String**

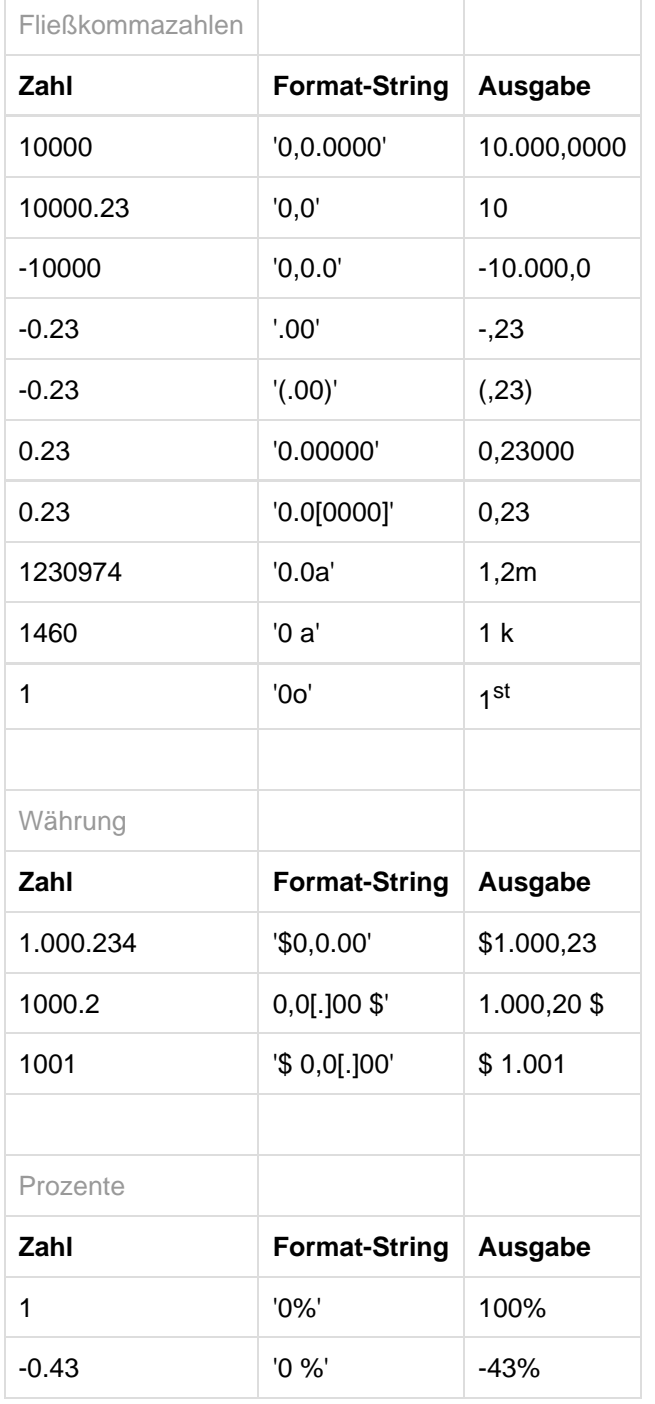

[Quelle](http://numeraljs.com/)

## **Eingabeoptionen für den Extended-Number-Format-String**

Prozentzahlen und "normale" Zahlen werden separat formatiert; dies wird über zwei Format-Strings gesteuert, die aber im Aufbau identisch sind. Die in den Format-Strings enthaltenen Zeichenketten werden i.d.R. in der zu formatierenden Zahl einfach ersetzt. Ausnahmen sind hier der Skalierungsfaktor sowie die Anzahl der Dezimalstellen.

Die einzelnen im Format-String enthaltenen Elemente werden durch "|" voneinander getrennt. Format-Strings mit weniger als 7 Elementen bzw. 6 "|" werden als ungültig betrachtet; in diesem Fall kommt eine Standardformatierung ohne Skalierung mit einer Nachkommastelle zum Tragen.

Folgende Elemente sind im Extended-Number-Format-String enthalten (die Reihenfolge muss dabei erhalten bleiben):

Negativ|Präfix|Tausender|Dezimal|Skalierung|AnzahlNachkomma|Suffix

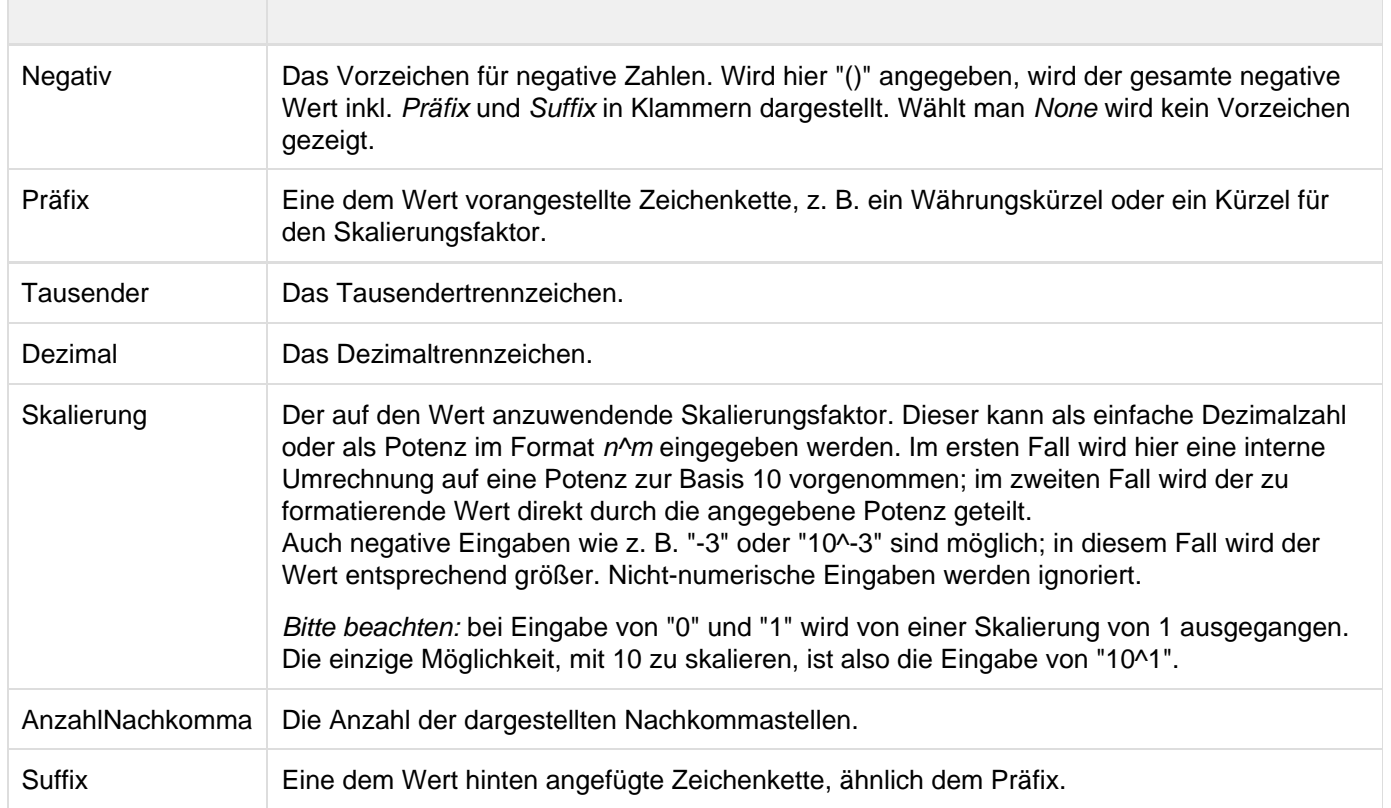

# <span id="page-37-0"></span>CSS-Selektoren

## **Übersicht ausgewählter CSS-Klassen**

Die nachfolgende Abbildung stellt einige der CSS-Selektoren dar, welche über das Costum CSS in SAP Lumira Designer manuell adressiert werden können.

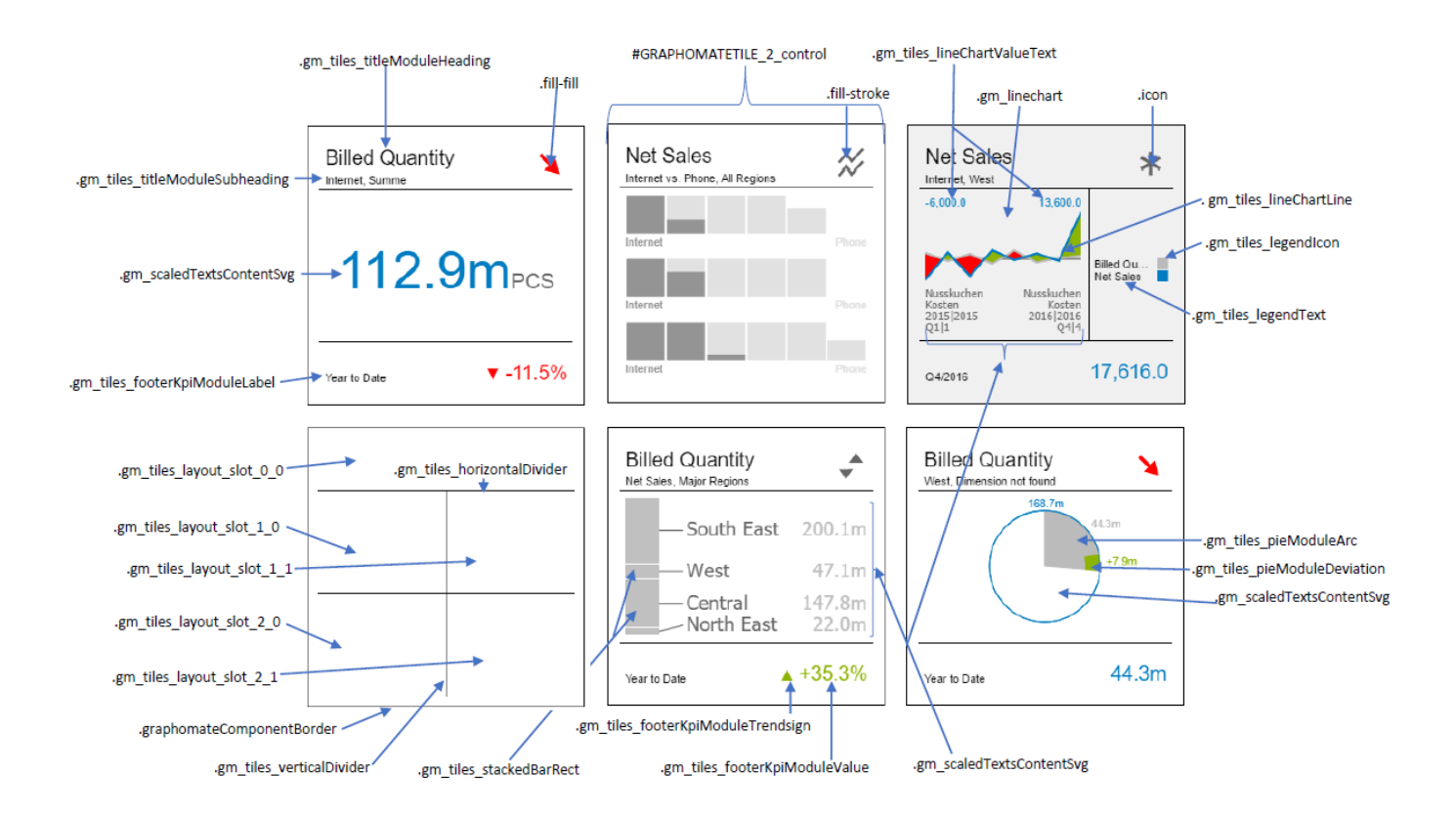